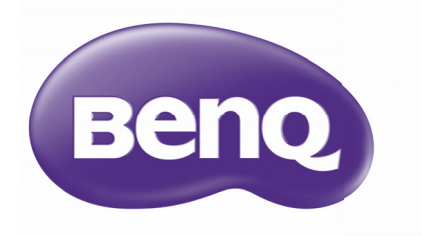

# 数码投影机 用户手册

# 目录

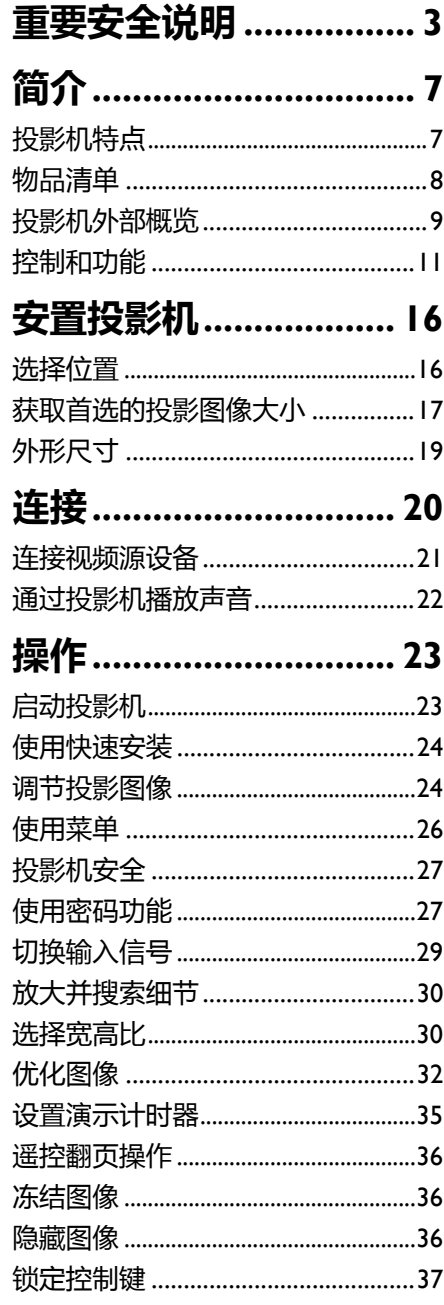

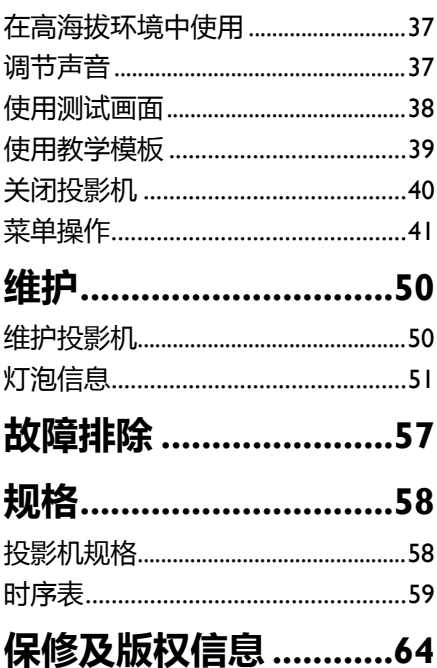

<span id="page-2-0"></span>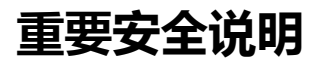

您的投影机经过设计和测试,符合信息技术设备的最新安全标准。然而,为确保安 全使用本产品,按本手册中提及和产品上标记的说明进行操作至关重要。

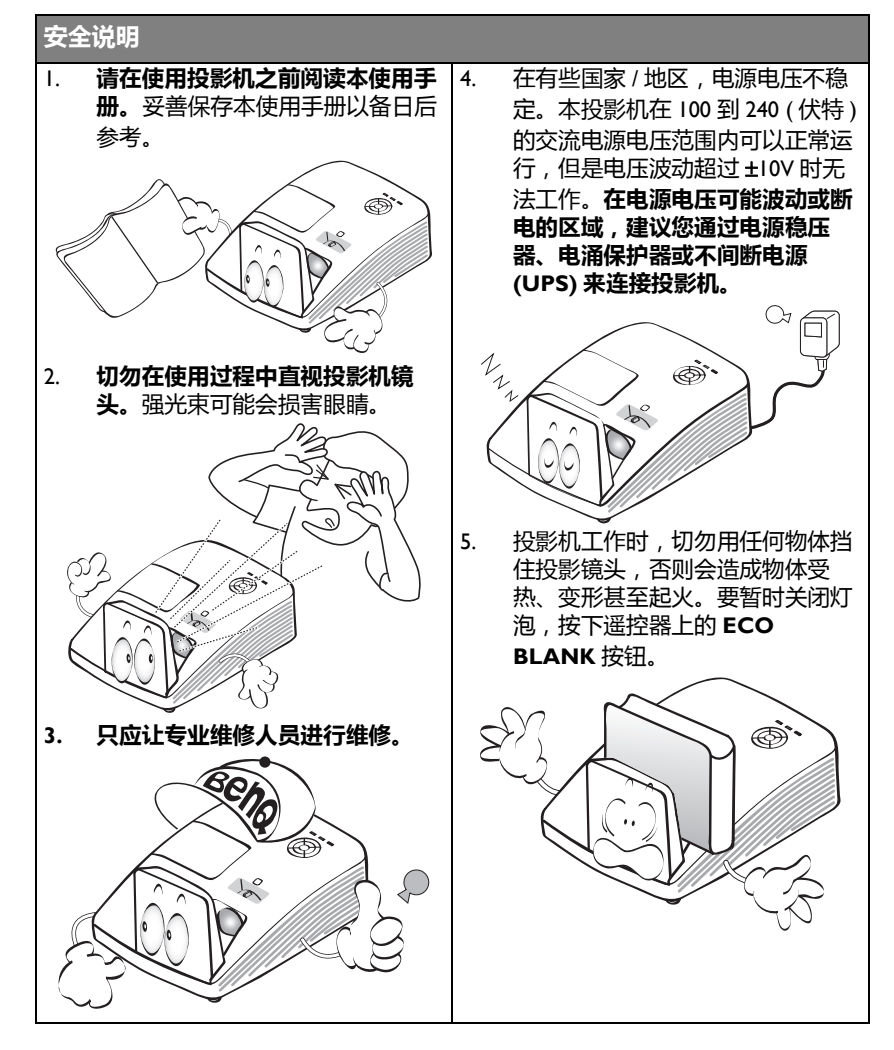

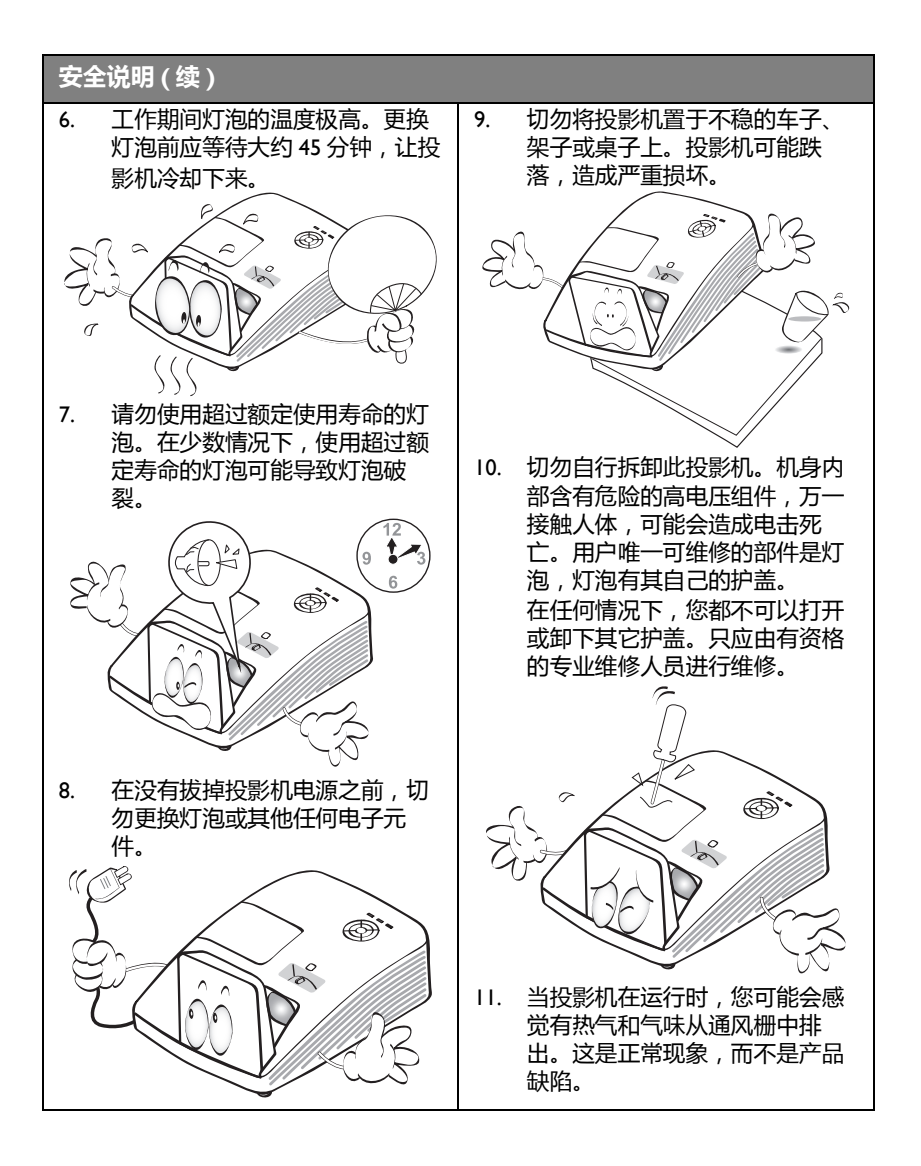

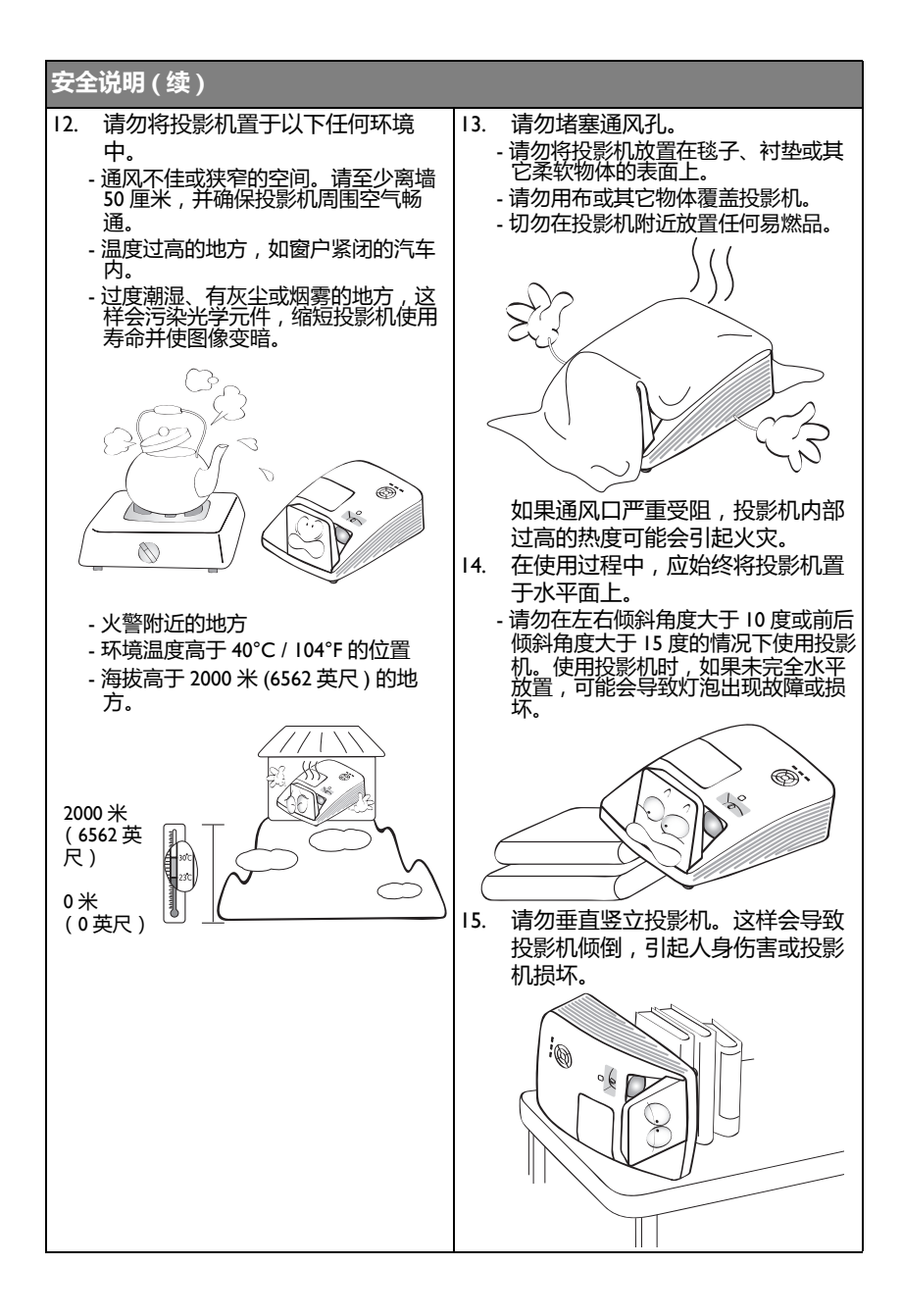

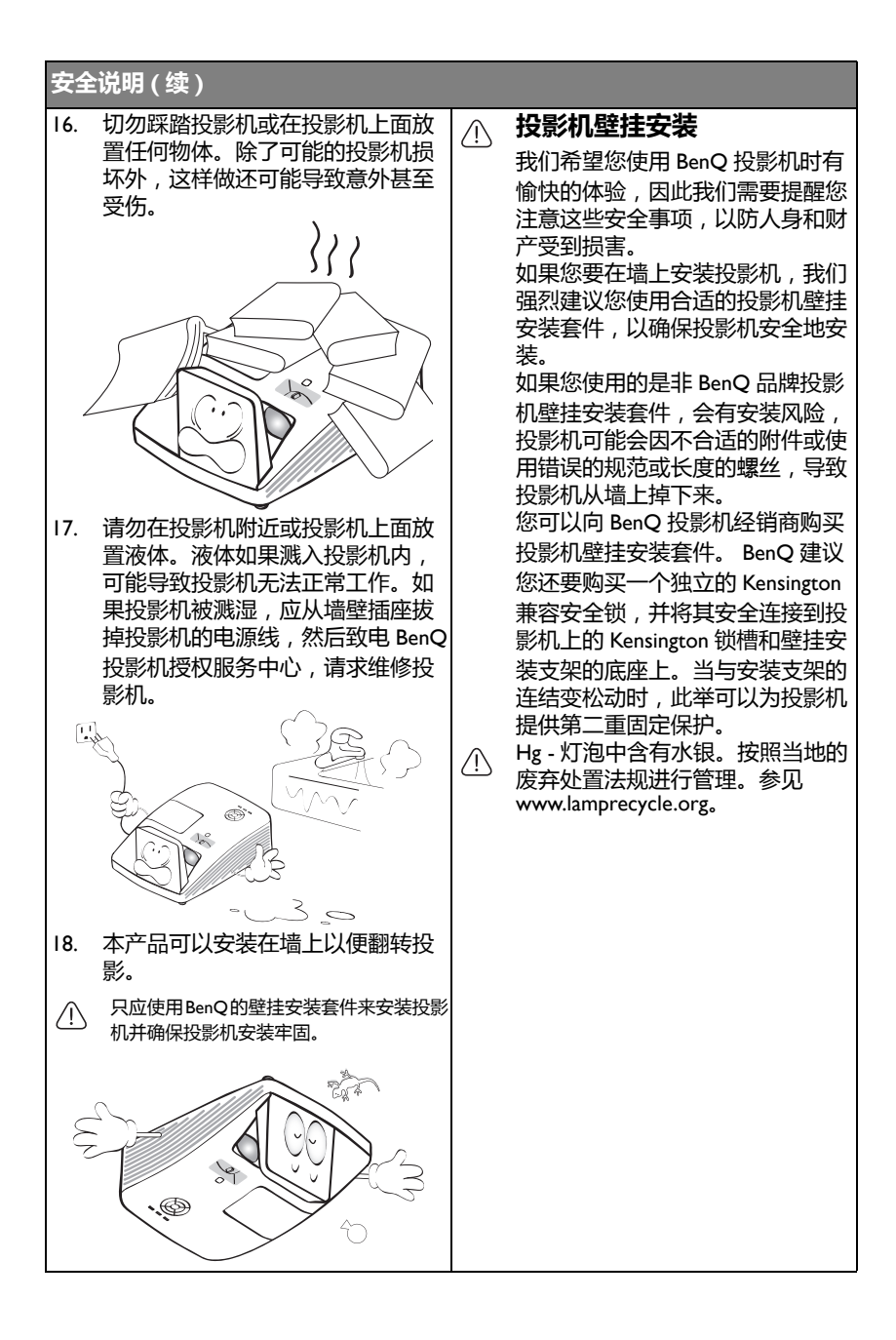

<span id="page-6-0"></span>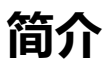

### <span id="page-6-1"></span>投影机特点

此投影机具有下列特点

- **SmartEco™ 启动动态省电功能** SmartEco™ 技术提供了一种根据内容亮度操作投影机灯泡系统和节省最高 30% 灯泡功耗的新方式。
- **通过 SmartEco™ 技术取得更长的灯泡使用寿命** 选择 SmartEco 模式时, SmartEco™ 技术可以降低功耗和延长灯泡使用寿命。
- **" 省电空屏 " 使灯泡功耗降低 70%** 通过按 " **省电空屏** " 按钮来隐藏图像并即刻降低 70% 灯泡功耗。
- **待机状态下少于 0.5W** 功耗在待机模式下小于 0.5W。
- **无过滤器** 无过滤器设计可以降低维护和运行成本。
- **网络控制** 用于有线网络控制的储存 RI45 连接器,允许使用 web 浏览器从计算机管理投影 机状态。
- **支持 Crestron RoomView® 和 AMX**

投影机支持 Crestron eControl 和 RoomView 及 AMX, 允许您通过 LAN 连接从远 程计算机控制和管理设备。

- **单键自动调整** 按键盘或遥控器上的 AUTO 可即刻显示最佳图像质量。
- **内置 10W x 2 扬声器** 当连接了音频输入时, 内置 10W x 2 扬声器提供立体声音频。
- **快速冷却、自动关机、直接开机 快速冷却**功能在关闭投影机时可以加快冷却过程。**自动关机**功能可以使投影机在 设定的时间后没有检测到任何输入信号时自动关闭 , 在接通电源时,**直接开机**自 动启动投影机。
- **立即重启** 可选择的**立即重启**功能可以让您在关闭投影机后的 90 秒内立即重启它。
- **支持 3D 功能**

不同的 3D 格式使 3D 功能更加灵活。通过显现图像的深度, 您可以戴上 BenQ 3D 眼镜观看效果更加逼真的 3D 电影、视频和体育赛事。

- 投影图像的亮度与使用环境的照明条件和所选输入信号对比度 / 亮度设置有关,并与投影距离成 正比。
	- 灯泡亮度会随着时间的推移而下降,在灯泡制造商的技术规范内可能有变化。这是正常现象和可 预见的状态。

<span id="page-7-0"></span>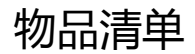

请小心地打开包装, 并检查是否包含下列所有物品。如果缺失任何物品, 请与您购 买此投影机时的经销商联系。

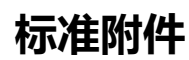

随此投影机提供的附件适用于您所在的地区,可能与手册中的图示不同。

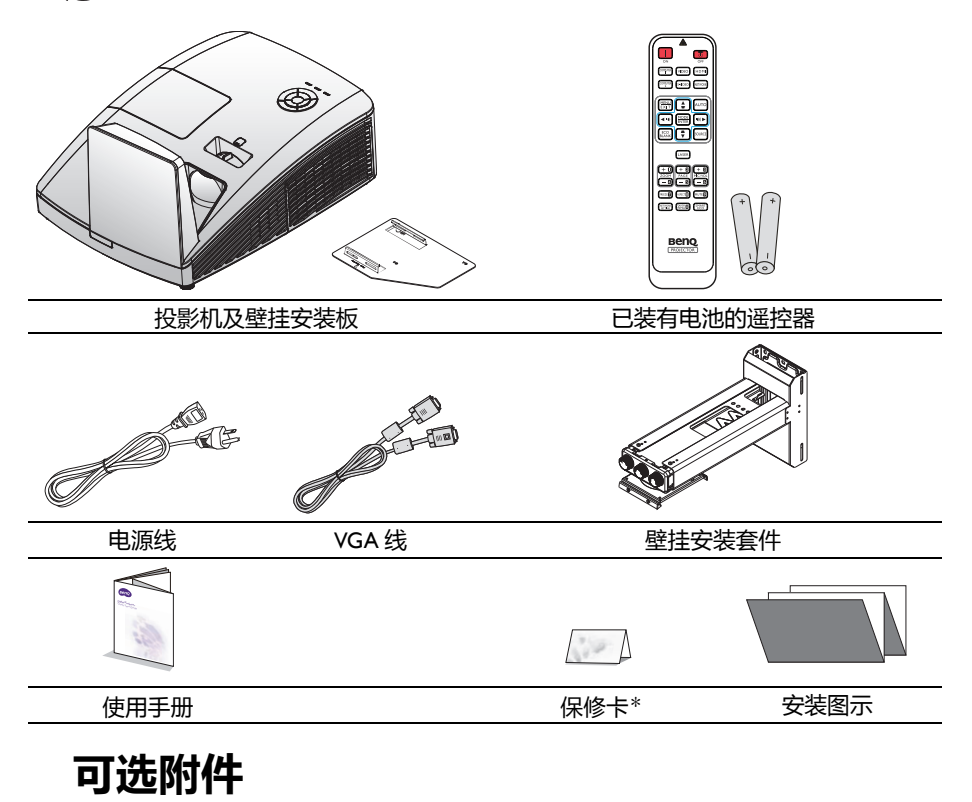

- 1. 备用灯泡组件
- 2. 3D 眼镜
- 3. PointWriter 套件
- 4. 文件摄像头

**\* 保修卡只在部分特定地区提供。详细信息请咨询经销商。**

# <span id="page-8-0"></span>投影机外部概览

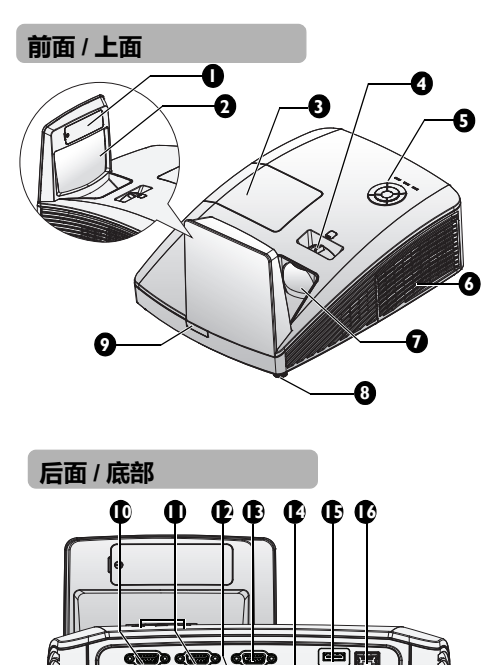

**[25](#page-8-4) [18](#page-8-3) [24](#page-8-13) [23](#page-8-15) [22](#page-8-14) [21](#page-8-12) [20](#page-8-16) [19](#page-8-10) [17](#page-8-11)**

G Jo ඁ෧෧෧

₿√

- <span id="page-8-25"></span>1. PointWriter 遮盖板 (PointWriter 套件)
- <span id="page-8-18"></span>2. 镜子
- <span id="page-8-24"></span>3. 灯室盖
- <span id="page-8-23"></span>4. 调焦环
- <span id="page-8-21"></span>5. 外部控制面板 (有关详情, 请参见第 11 页的 " [投影机](#page-10-1) "。)
- <span id="page-8-19"></span>6. 通风口 (吸入冷空气)
- <span id="page-8-22"></span>7. 投影镜头
- <span id="page-8-17"></span>8. 前面调节支脚
- <span id="page-8-20"></span>9. 前部红外线遥控传感器
- <span id="page-8-7"></span>10. COMPUTRR-2 输入插孔
- <span id="page-8-8"></span>11. COMPUTER-1 输入插孔
- <span id="page-8-5"></span>12. RS-232 控制端口
- <span id="page-8-9"></span>13. RGB 信号输出插孔
- <span id="page-8-1"></span>14. S-VIDEO 输入接口
- <span id="page-8-6"></span>15. HDMI 输入插口
- <span id="page-8-2"></span>16. RJ45 LAN 输入插孔
- <span id="page-8-26"></span><span id="page-8-11"></span>17. 前面调节支脚
- <span id="page-8-3"></span>18. Kensington 防盗锁插槽
- <span id="page-8-10"></span>19. VIDEO 输入接口
- <span id="page-8-16"></span>20. 音频 (L/R) 输入插孔
- <span id="page-8-12"></span>21. 音频输入 / 输出插孔
- <span id="page-8-14"></span>22. 后调节支脚
- <span id="page-8-15"></span>23. PointWrite 端口 (需要 PointWriter 套件)
- <span id="page-8-13"></span>24. USB B 型端口
- <span id="page-8-4"></span>25. 交流电源线插口

 $\mathbb{F}$ 

 $\overline{c}$ 

如果要在投影机上安装 PointWriter 套件,请参考所购买套件包装盒中的 PointWriter 手册。

<span id="page-9-0"></span>26. 壁挂安装板

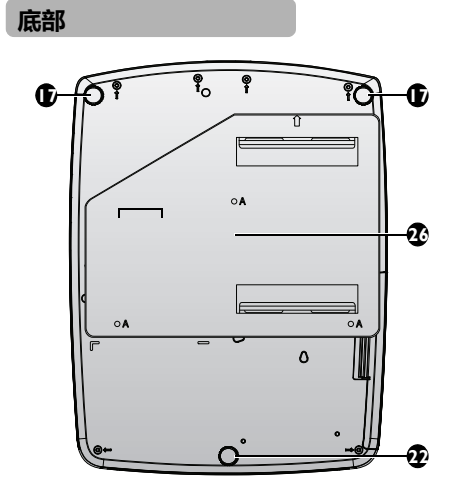

# <span id="page-10-1"></span><span id="page-10-0"></span>控制和功能 **投影机**

#### **[1](#page-10-2) [8](#page-10-4) [2](#page-10-10) [9](#page-10-12) [3](#page-10-3) [10](#page-10-13) [4](#page-10-5) [11](#page-10-14)[5](#page-10-6) [6](#page-10-7) [12](#page-10-8) [13](#page-10-9) [7](#page-10-11)**

- <span id="page-10-2"></span>**1. 调焦环** 用于调整投影图像的外观。有关详情, 请参见第 25 页的 " [微调图像大小和清](#page-24-0) [晰度](#page-24-0) "。
- <span id="page-10-10"></span>**2. MENU/EXIT** 打开屏幕显示 (OSD) 菜单。返回到之前 的 OSD 菜单, 退出并保存菜单设置。 有关详情,请参阅第 26 页的 " [使用菜单](#page-25-1) "。
- <span id="page-10-3"></span>**3. 梯形失真校正 / 箭头键 (/▲ 向上 )** 手动校正因投影角度而产生的扭曲图 像。 有关详情,请参见第 25 页的 " [校正梯](#page-24-1) [形失真](#page-24-1) "。
- <span id="page-10-5"></span>**4. ◄ 向左 / 减小音量** 减小音量。有关详情,请参[见第](#page-37-1) 38 页 的 " [调节音量大小](#page-37-1) "。
- <span id="page-10-6"></span>显示信号源选择条。有关详情,请参见 13. 温**度指示灯 5. SOURCE** 第 29 页的 " [切换输入信号](#page-28-1) "。
- <span id="page-10-7"></span>**6. 梯形失真校正 / 箭头键 (/▼ 向下 )** 手动校正因投影角度而产生的扭曲图 像。有关详情,请参见第 25 [页的](#page-24-1) " 校 [正梯形失真](#page-24-1) "。

#### <span id="page-10-11"></span>**7. 电源指示灯**

在投影机运行时点亮或闪烁。有关详 情,请参见第 56 页的 " [指示灯](#page-55-0) "。

<span id="page-10-4"></span>**8. AUTO** 自动为所显示的图像确定最佳图像时 序。 有关详情,请参见第 24 页的 " [自动调](#page-23-2) [整图像](#page-23-2) "。

#### <span id="page-10-12"></span>**9. ► 向右 / 增大音量**

增大音量。有关详情,请参见第 [38](#page-37-1) 页 的 " [调节音量大小](#page-37-1) "。

当显示屏显 (OSD) 菜单时, #3、 #4、 #6 和 #9 键用作方向箭头, 可选择所 需的菜单项和讲行调整。有关详情, 请参见第 26 页的 " [使用菜单](#page-25-1) "。

#### <span id="page-10-13"></span>**10. MODE/ENTER**

选择可用的图像设置模式。 有关详情 , 请参见第 32 页的 " [选择图](#page-31-1) [像模式](#page-31-1) "。 进入所选的屏显 (OSD) 菜单项。 有关详情,请参见第 26 页的 " [使用菜](#page-25-1) [单](#page-25-1) "。

#### <span id="page-10-14"></span>**11. 电源**

在待机模式和运行模式之间切换投影 机。 有关详情,请参见第 23 页的 " [启动投](#page-22-0) [影机](#page-22-0) " 和 第 40 页的 " [关闭投影机](#page-39-1) " 。

### <span id="page-10-8"></span>**12. 灯泡指示灯**

指明灯泡的状态。当灯泡出现问题时 点亮或闪烁。有关详情,请参[见第](#page-55-0) 56 页的 " [指示灯](#page-55-0) "。

# <span id="page-10-9"></span>当投影机温度太高时,显示红色。

有关详情,请参见 第 56 页的 " [指示灯](#page-55-0) "。

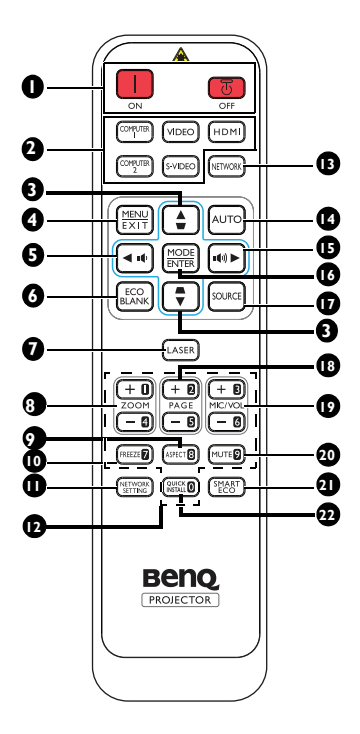

- <span id="page-11-7"></span> $I.$  **in** on  $\prime$  **o** off 在待机模式和运行模式之间切换投影 机。
- <span id="page-11-8"></span>**2. 信号源选择按钮** 选择显示的输入源。
- <span id="page-11-9"></span>**3. 梯形失真校正 / 箭头键 (/▲ 向上、** /**▼ 向下 )** 手动校正因投影角度而产生的扭曲图
- <span id="page-11-10"></span>像。 **4. MENU/EXIT** 打开屏幕显示 (OSD) 菜单。返回到之 前的 OSD 菜单,退出并保存菜单设 置。
- <span id="page-11-0"></span>**5. ◄ 向左 /**  减小投影机音量。
- <span id="page-11-1"></span>**6. ECO BLANK** 用于隐藏屏幕图像。
- <span id="page-11-11"></span>**7. LASER**( 在日本不提供 ) 发射可见的激光指针光以用于演示用 途。
- <span id="page-11-15"></span>**8. ZOOM+/ZOOM-**放大或缩小投影图像大小。
- <span id="page-11-16"></span>**9. ASPECT** 选择显示宽高比。
- <span id="page-11-13"></span>**10. FREEZE** 冻结投影图像。
- <span id="page-11-2"></span>**11. NETWORK SETTING** 显示**网络设置** OSD 菜单。
- <span id="page-11-18"></span>**12. 数字按钮** 在网络设置中输入数字。
- (了 要求输入密码时,不能按数字按钮 1、 2、 3、 4。
- <span id="page-11-6"></span>**13. NETWORK**

将 " 网络显示器 " 选作输入信号源。

- <span id="page-11-12"></span>**14. AUTO** 自动为所显示的图像确定最佳图像时 序。
- <span id="page-11-14"></span>**15. ► 向右 /**

增大投影机音量。 当屏幕显示 (OSD) 菜单打开时, #3、 #5 和 #15 键用作方向箭头, 可选择所 需的菜单项和进行调整。

# <span id="page-11-3"></span>**16. MODE/ENTER**

选择可用的图像设置模式。激活所选 的屏幕显示 (OSD) 菜单项。

#### <span id="page-11-4"></span>**17. SOURCE**

显示信号源选择条。

#### <span id="page-11-17"></span>**18. PAGE +/PAGE -** 操作显示软件程序 (在所连接的 PC 上),使其执行向上 / 向下翻页命令

(如 Microsoft PowerPoint)。

<span id="page-11-5"></span>**19. MIC/VOL +/MIC/VOL -** 在此投影机中没有这项功能。

12 简介

<span id="page-12-2"></span>**20. MUTE**

打开和关闭投影机音频。

- <span id="page-12-1"></span>**21. SMART ECO** 在省电 / 正常和 SmartEco 之间切换灯 泡模式。
- <span id="page-12-0"></span>**22. QUICK INSTALL** ("**TEST**" 用于日 本地区) 显示**快速安装** OSD 菜单。

#### **操作激光指针**

 $\bigwedge$ 

激光指针是用于专业人员 的演示协助。按下它时, 会发射红色光束。

激光束是可见的。需要按 住激光才能继续输出。

不要盯视激光窗口或使

激光光束照到自己或他人。使用前请查看遥 控器后面的警告信息。

激光指针不是玩具。家长应注意激光能的危 险,将此遥控器放到儿童够不到的地方。

### **遥控有效范围**

红外线 (IR) 遥控传感器位于投影机的前面。握 住遥控器时,必须与投影机的红外线遥控传感 器保持 30 度以内的正交角度,才能正常工作。 遥控器和传感器之间的距离不应超过 8 米 ( 约 26 英尺 ) 。

遥控器和投影机上的红外线传感器之间不能有 任何会阻挡红外线光束的障碍物。

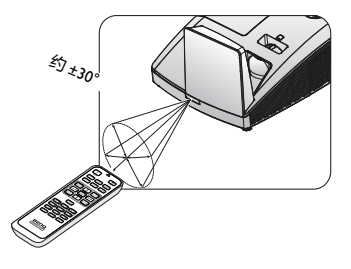

### **更换遥控器电池**

- 1. 按如下方法打开电池盖:将遥控器翻过来,背面朝上,用手指按住电池盖上的 把手,按照图中箭头所示的方向推电池盖。电池盖打开。
- 2. 取出现有电池 (若必要),按照电池仓上标明的电池极性装入两节 AAA 电池。 (+) 对准正极, (-) 对准负极。
- 3. 将电池盖重新装到电池仓上,向后推回原位。当其咔嗒一声到位时,停止推 动。

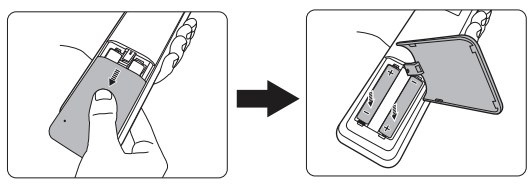

- 避免过热和过湿。 Л
	- 如果电池放置不正确,可能会损坏电池。
	- 只应使用电池制造商推荐的相同或同类电池进行更换。
	- 根据电池制造商的说明处理旧电池。
	- 切勿将电池丢入火中。这样可能有爆炸危险。
	- 如果电池没电了或您将长时间不用遥控器,请将电池取出,以防发生电池漏液损坏遥控器。

<span id="page-15-3"></span><span id="page-15-2"></span><span id="page-15-0"></span>**安置投影机**

### <span id="page-15-1"></span>选择位置

根据设计,此投影机有以下四种可能的安装位置:

#### **1. 前墙**

选择此位置时,投影机倒挂于屏幕前 方的墙上。

从经销商处购买 BenQ 投影机壁挂安装 套件,将投影机安装到墙上。

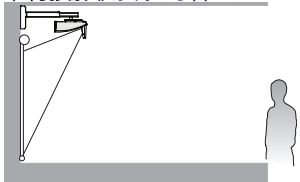

#### **3. 桌上正投**

选择此位置时,投影机位于屏幕正前 方的桌子上。这是放置投影机的最常 用方式,安装快速且便于移动。

\* 打开投影机后,设置**桌上正投**于**系统 设置:基本** > **投影机安装**菜单中。

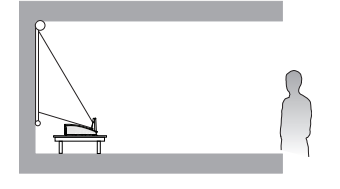

#### **2. 桌上背投**

选择此位置时,投影机位于屏幕正后 方的桌子上,

请注意,此安装位置需要一个专用的 后部投影屏幕。

\* 打开投影机后,设置**桌上背投**于**系统 设置:基本** > **投影机安装**菜单中。

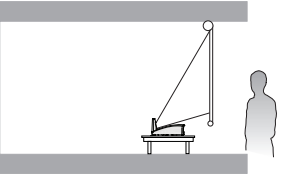

#### **4. 后墙**

选择此位置时,投影机倒挂于屏幕后 方的墙上。

请注意,此安装位置需要一个专用的 后部投影屏幕和 BenQ 投影机壁挂安装 套件。

\* 打开投影机后,设置**后墙**于**系统设 置:基本** > **投影机安装**菜单中。

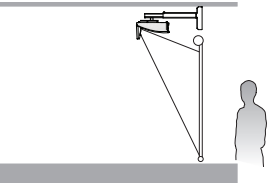

您可以根据您的房间布局或个人喜好来选择安装位置。需考虑的因素包括:屏幕的 大小和位置、合适的电源插座的位置,以及投影机和其他设备之间的位置和距离 等。

# <span id="page-16-0"></span>获取首选的投影图像大小

- 1. 壁挂安装
- 2. 尺寸 (包括投影机和壁挂安装架)

# **投影尺寸**

在计算合适投影位置前,请参见第 19 页的 " [外形尺寸](#page-18-0) " 了解此投影机的镜头尺寸中 心点。

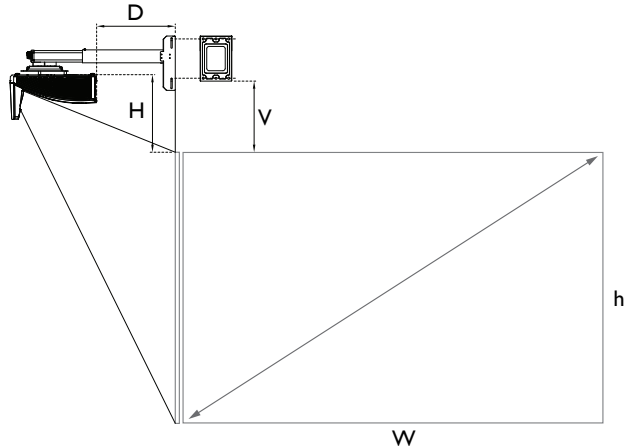

#### 屏幕宽高比为 4:3,投影图像为 4:3。

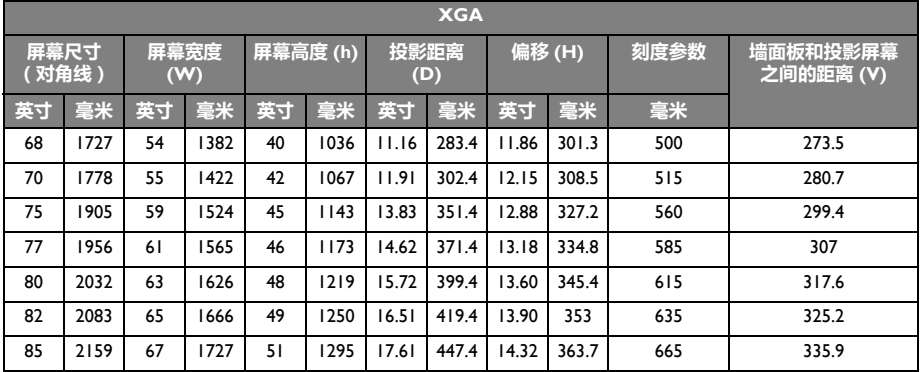

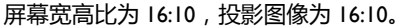

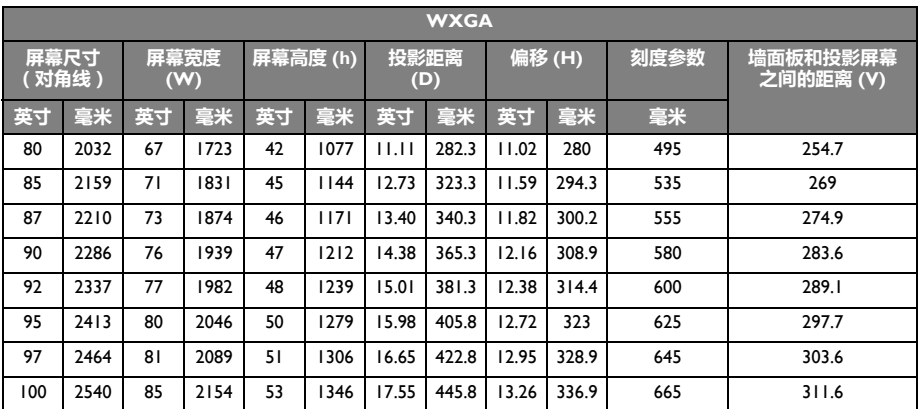

由于光学元件的差异,在这些数字中有 5% 的容差。 BenQ 建议,如果您要将投影机固定安装在某个地 方,要先使用这台投影机作实际测试,确认投影大小和距离,并参考其光学性能之后再做安装。这会 帮助您找到最适合的安装位置。

# <span id="page-18-0"></span>外形尺寸

287.5 mm ( 宽 ) x 201 mm ( 高 ) x 373.3 mm ( 厚 )

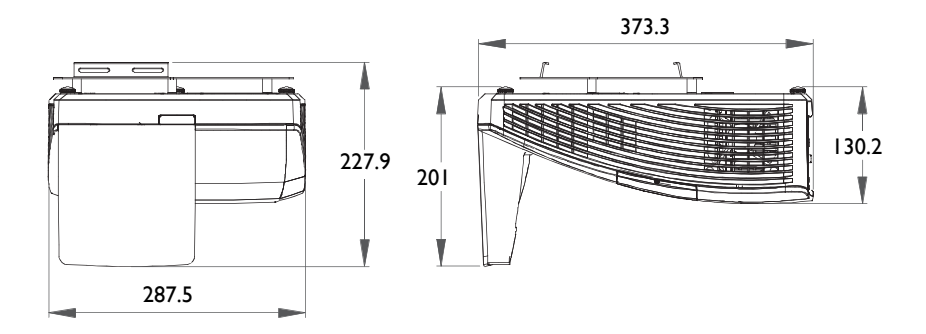

壁挂安装

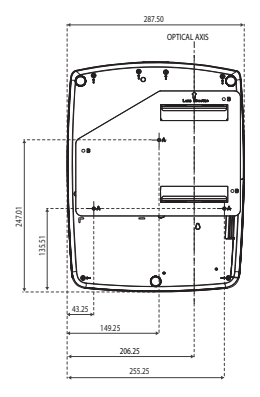

单位:毫米

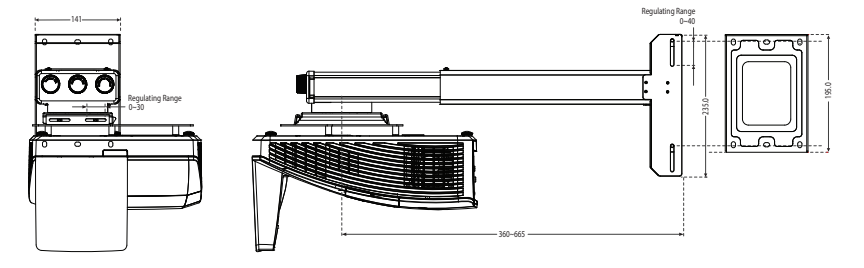

<span id="page-19-1"></span><span id="page-19-0"></span>**连接**

当连接信号源至投影机时,须确认:

- 1. 在进行任何连接前关闭所有设备。
- 2. 为每个信号源使用正确的信号线。
- 3. 确保线缆牢固插入。

在如下所示的连接中,部分线缆可能不包括在此投影机的包装内 (请参见 第 8 页的 " [物品清单](#page-7-0) ")。 您可以在电子商店购买所需的线缆。

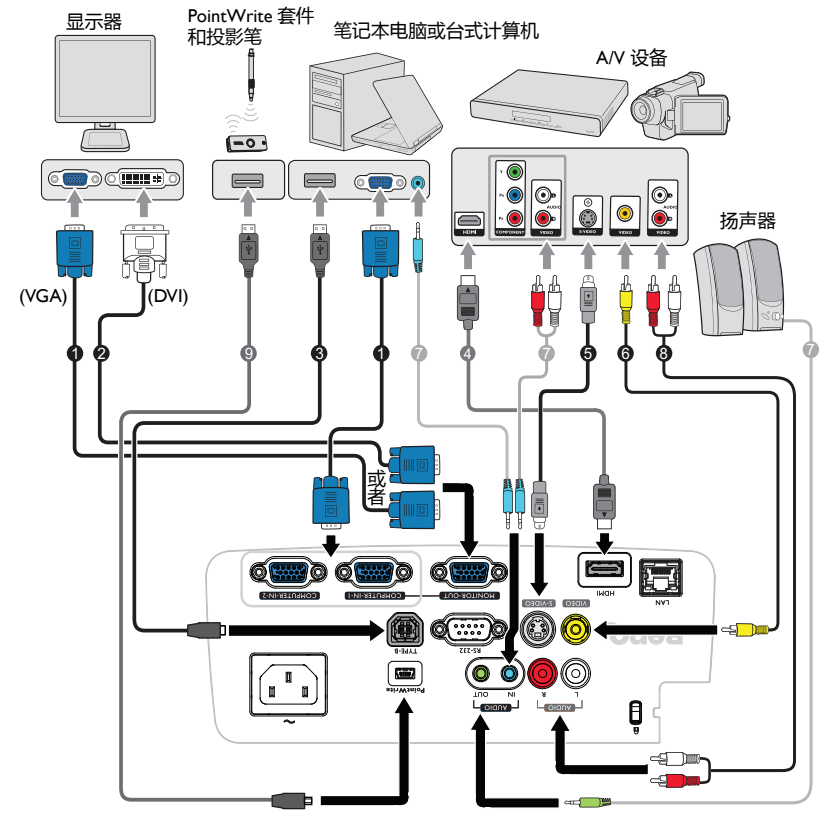

- 1. VGA 线
- 2. VGA DVI-A 线
- 3. USB 线 (B 到 A 型 )
- 4. HDMI 线
- 5. S- 视频线
- 6. 视频线
- 7. 音频线
- 8. 音频左 / 右线
- 9. USB线 (mini B到A型)
- 许多笔记本在连接到投影机时并未打开其外接视频端口。通常,按组合键 [FN] + [F3] 或 CRT/LCD 键可接通 / 关闭外接显示器。在笔记本电脑上找到标示 CRT/LCD 的功能键或带显示器符号的功能 键。同时按下 [FN] 和标示的功能键。请参阅笔记本电脑的说明文件以找到其组合键的功能。

# <span id="page-20-0"></span>连接视频源设备

您仅需使用连接方法之一将投影机连接到视频信号源设备,但每种方法提供不同的 视频质量。请从您的投影机与视频源设备两者都有的插孔中选用匹配的连接方式, 如下所述:

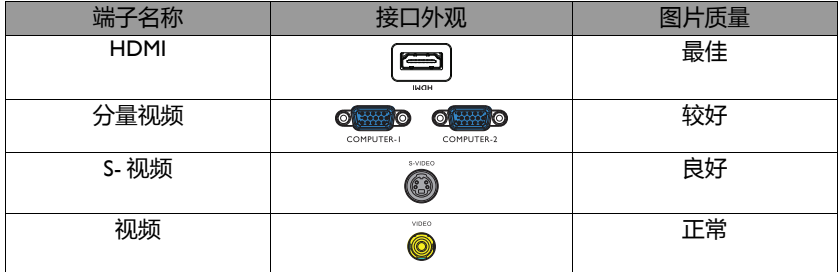

### <span id="page-20-1"></span>**连接音频**

本投影机配有一个单声道内置扬声器,用于在商务场合的数据演示中提供基本音频 功能。但此扬声器并非为家庭影院或家庭电影的立体声音频效果而设计。任何立体 声输入信号 ( 如有提供的话 ) 均通过投影机扬声器混和成单声道的音频输出。

当连接了**音频输出**插孔时,内置扬声器被静音。

- $[$   $[$   $]$   $\mathbf{r}$  此投影机仅能播放混合单声道音频, 即使连接立体声音频输入信号也如此。有关详情, 请参见[第](#page-20-1) 21 页的 " [连接音频](#page-20-1) "。
	- 在投影机开机并选择正确的视频信号源后,如果所选的视频图像未显示,请检查视频信号源设备 是否已开机且正确运行。此外,检查信号线是否已正确连接。

# <span id="page-21-0"></span>通过投影机播放声音

您可以在演示时使用投影机 (混合单声道)扬声器,也可以将单独的扩音器连接到 投影机的音频输出插口。

如有单独的音响系统,您很可能希望将视频源设备的音频输出连接到该音响系统, 而不连接到投影机的单声道音频。

连接完成后,可用投影机的屏显 (OSD) 菜单来控制音频。

下表介绍连接不同设备的连接方法, 以及声音输入源。

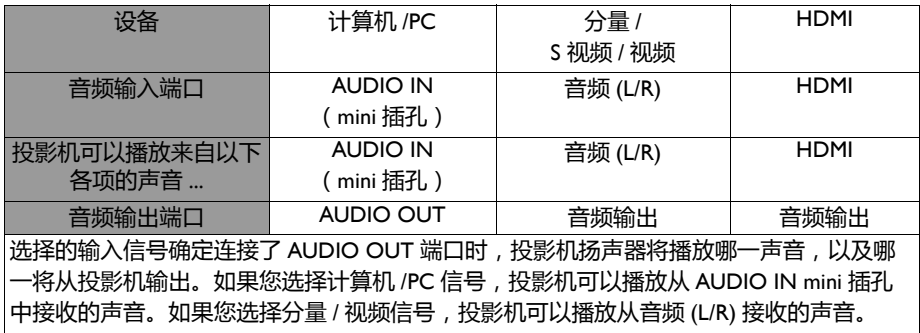

# <span id="page-22-0"></span>**操作**

### 启动投影机

1. 将电源线插入投影机和壁上插座。打开壁上插 座开关 ( 若有的话 )。上电后检查投影机上的 **电源指示灯**是否亮橙色。

为避免潜在危险 (如电击和火灾),设备只应使用原装附件 (如电源线)。

2. 按投影机上的**电源** 3 或遥控器上的 1 启 动投影机,会听到启动声音。当投影机电源打 开时,**电源指示灯**会先闪绿灯,然后常亮绿 灯。

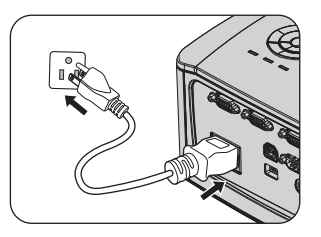

启动程序约需 30 秒钟。在启动的后面阶段,会显示启动徽标。 (如有必要),旋转调焦圈调整图像清晰度。

如要关闭铃声,请参见第 38 页的 "关闭开 / [关机提示音](#page-37-2) " 了解详细信息。

(一) 如果投影机因之前的操作而尚未完全冷却,冷却风扇会先运转约 90 秒钟,然后投影机点亮灯泡。

- 3. 要使用屏显菜单,请先将其设置为您熟悉 的语言。
- 4. 如果出现输入密码提示,请按箭头键输入 五位密码。有关详情,请参见第 27 [页的](#page-26-1) " [使用密码功能](#page-26-1) "。
- 5. 打开所有连接的设备的电源。
- Pyccr<br>繁體中 箭体中 日本語 6. 投影机开始搜索输入信号。屏幕左上角显 示当前扫描的输入信号。如果投影机未检 测到有效信号,屏幕上将一直显示 **" 无信号 "** 信息,直至检测到输入信号。 您还可按投影机或遥控器上的 **SOURCE** 选择所需的输入信号。有关详情,请

Please select language English

Double Italia Españ 한국어

参见第 29 页的 " [切换输入信号](#page-28-0) "。

如果输入信号的频率 / 分辨率超出投影机的工作范围,您将在空白屏幕上看到 **" 超出范围 "** 信息。请 更改至与投影机分辨率兼容的输入信号或将输入信号改为较低的设置。有关详情,请参见第 59 [页的](#page-58-1) " [时序表](#page-58-1) "。

个、为确保灯泡使用寿命,在打开和关闭投影机电源之间,请等待至少 5 分钟。

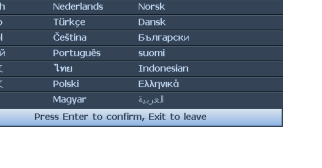

### <span id="page-23-0"></span>使用快速安装

本投影机提供了热键,用于快速设置**投影机安装**、**测试画面**和**梯形 失真校正**。

按遥控器上的 **QUICK INSTALL**,然后按 ▲/▼ 选择:

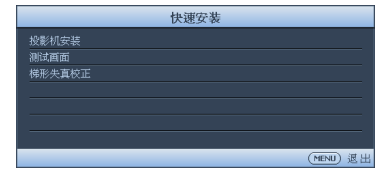

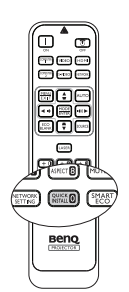

- 投影机安装:参见第16页的"[安置投影机](#page-15-2)"。
- 测试画面:参见第 38 页的 " [使用测试画面](#page-37-0) "。
- 梯形失真校正:参见第 25 页的 " [校正梯形失真](#page-24-2) "。

### <span id="page-23-1"></span>调节投影图像

### **调整投影角度**

本投影机配有 3 个调节支脚。这些调整脚座可以调整图像高度和投影角度。若要调 整投影机:

旋转调整脚座,对水平角度进行微调。

要缩回支脚,请抓起投影机,然后慢慢降低它。 反方向旋转调整脚座。

如果投影机放置在不平坦的物体表面上或者屏 幕与投影机之间未互相垂直,会导致投影图像 变成梯形。如要解决此问题, 请参见第 25 [页的](#page-24-2) " [校正梯形失真](#page-24-2) " 了解详情。

- $\bigcap_{i \in \mathbb{N}} \bullet$  切勿在灯泡点亮时注视镜头。灯泡的强光可能会损坏 您的眼睛。
	- 调节按钮位于热空气的排风口较近,按下时请小心。

### <span id="page-23-2"></span>**自动调整图像**

在有些情况下,您可能需要优化图像质量。要达到此目的,按投影机或遥控器上的 AUTO。在 3 秒钟内, 内置的智能自动调整功能将重新调整频率和脉冲的值以提供 最佳图像质量。

当前信号源信息将显示在屏幕左上角约 3 秒钟。

- 执行 **AUTO** 功能时,屏幕会变成黑屏。
	- 只有在选择了 PC 信号 (模拟 RGB ) 时, 才能使用此功能。

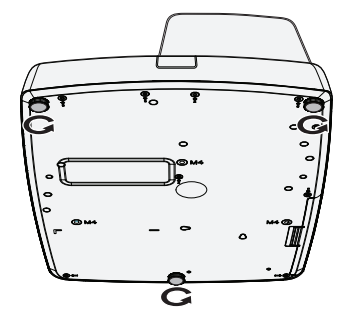

### <span id="page-24-0"></span>**微调图像大小和清晰度**

旋动调焦圈以使图像聚焦。

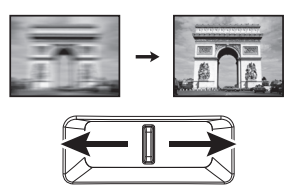

### <span id="page-24-2"></span><span id="page-24-1"></span>**校正梯形失真**

梯形失真是指投影图像的顶部或底部明显偏宽的情况。当投影机与屏幕之间不垂直 时,会发生这种情况。

为校正此情况,除调整投影机高度外,您还可以使用**自动梯形校正**或**梯形失真校正** 通过以下步骤之一进行手动校正。

• 使用遥控器 按投影机或遥控器上的 ■/ ■显示梯形失 真校正页面。按 校正图像顶部的梯形失 真。按 校正图像底部的梯形失真。

- 使用 OSD 菜单
- 1. 按 **MENU/EXIT**,然后按 ◄/►,直至 **显示**菜单被高亮显示。

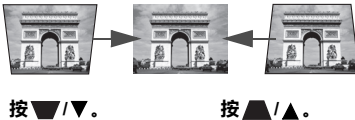

- 2. 按 ▼ 高亮显示**梯形失真校正**,然后按 **MODE/ENTER**。显示**梯形失真校正**校 正页面。
- 3. 按 ▲ 校正图像顶部的梯形失真, 或按 ▼ 校正图像底部的梯形失真。

# <span id="page-25-1"></span><span id="page-25-0"></span>使用菜单

本投影机配备屏显 (OSD) 菜单功能, 用于进行各种调节和设置。

下面是 OSD 菜单的概览。

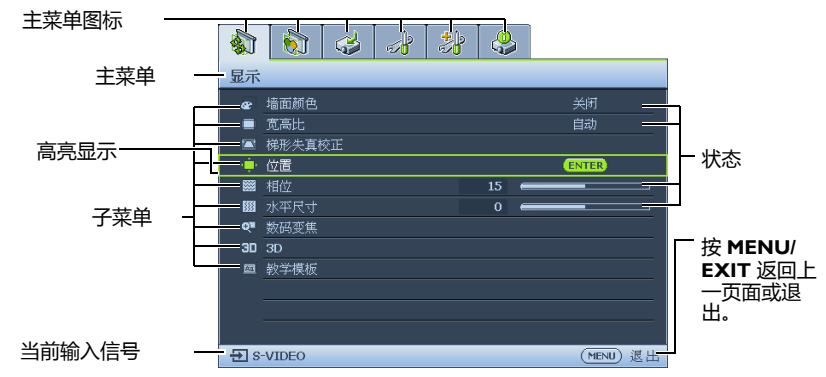

要使用屏显菜单,请先将其设置为您熟悉的语言。

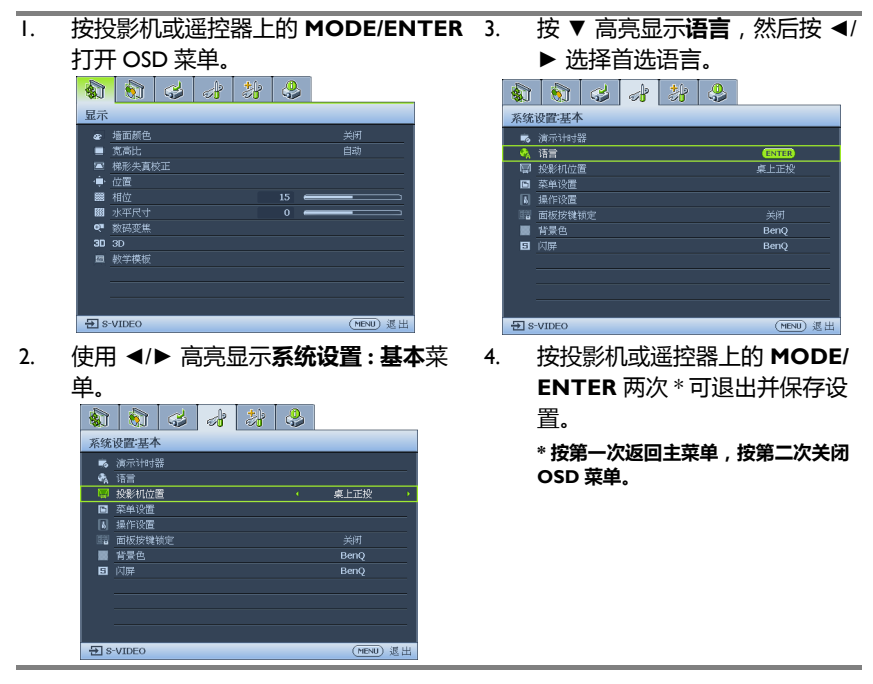

# <span id="page-26-0"></span>投影机安全

### **使用安全线缆锁**

投影机必须安装在安全的地方,以防被盗。否则,可以购买锁(如 Kensington 锁) 来保护投影机的安全。投影机的左侧有一个 Kensington 锁槽。有关详情, 请参见<mark>第</mark> 9 页的 "Kensington [防盗锁插槽](#page-8-26) "。

Kensington 安全线缆锁通常包括钥匙和锁。有关的使用方法,请参阅锁的文档。

### <span id="page-26-1"></span>使用密码功能

出于安全目的和防止非授权使用,此投影机提供了一个设置密码安全选项。密码可 通过屏幕显示 (OSD) 菜单设置。

警告:如果激活开机锁定功能之后时常忘记密码,会很不方便。您可以打印 (若必要)并在此手册中 写下使用的密码,将手册置于安全的地方以供日后参考。

# **设置密码**

(一了一旦设置了密码,则每次投影机启动时都必须输入正确密码,否则投影机将无法使用。

- 1. 打开 OSD 菜单,然后转到**系统设置 : 高级** > **安全设置**。按 **MODE/ENTER**。 显示**安全设置**页面。
- 2. 高亮显示**修改 " 安全设置 "**,然后按 **MODE/ENTER**。
- 3. 如右图所示,四个箭头键 (▲、▼、◄、►) 分别代表 4 个数字 (1、 2、 3、 4)。根据您 希望设置的密码,按箭头键输入五位密码。
- 4. 再次输入新密码以确认新密码。 密码设置完毕后, OSD 菜单返回**安全设置**页 面。
- 5. 要激活**电源锁定**功能,按 ▲/▼ 高亮显示**电 源锁定**,然后按 ◄/► 选择**打开**。

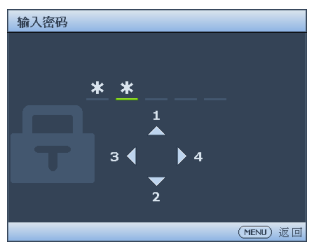

6. 要激活 **Web 控制锁定**功能,按 ▲/▼ 高亮显 示 **Web 控制锁定**,然后按 ◄/► 选择**打开**。 **Web 控制锁定**激活时,您必须通过 " 投影机网络显示器系统 " 输入正确的密 码才能更改投影机设置。

输入的数字将在屏幕中显示为星号。预先或在密码输入后即在此写下该密码以备日后忘记时查看。

密码:

将此手册保存在安全处。

7. 要退出屏显菜单,按 **MENU/EXIT**。

### **如果您忘记密码**

如果密码功能被激活,您在每次打开投影机时都需 要输入五位密码。如果密码输入错误,密码错误信 息将显示三秒钟,如右图所示,然后显示 **" 输入密 码 "** 消息。您可重试输入另一个五位密码,或者如 果您未在此手册中记录密码,且完全忘了密码,可 使用密码恢复程序。有关详情,请参见<mark>第 28 [页的](#page-27-0)</mark> " [进入密码恢复程序](#page-27-0) "。

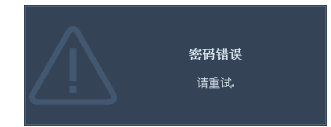

如果您连续输入 5 次错误密码,投影机会立即自动关闭。

### <span id="page-27-1"></span><span id="page-27-0"></span>**进入密码恢复程序**

- 1. 按住投影机或遥控器上的 **AUTO** 3 秒 钟。投影机屏幕上显示编码数字。
- 2. 写下该数字然后关闭投影机。
- 3. 向当地的 BenQ 服务中心获取帮助以对 该数字进行解码。可能要求您提供购买 文件凭证以证明您是投影机的授权用户。

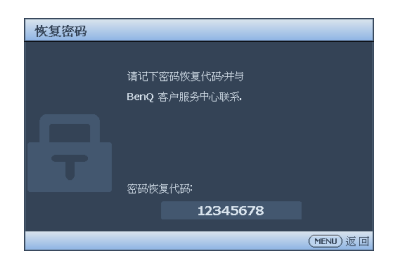

# **更改密码**

- 1. 打开 OSD 菜单, 然后转到**系统设置 : 高级 > 安全设置 > 更改密码**菜单。
- 2. 按 **MODE/ENTER**。显示 **" 输入当前密码 "** 消息。
- 3. 输入旧密码。
	- 如果密码正确,会显示另一条 **" 输入新密码 "** 消息。
	- 如果密码不正确,会显示密码错误消息三秒钟,然后显示消息 **" 输入当前 密码 "** 要求您重试。您可以按 **MENU/EXIT** 取消修改或尝试其它密码。
- 4. 输入新密码。

输入的数字将在屏幕中显示为星号。预先或在密码输入后即在此写下该密码以备日后忘记时查看。

密码:\_\_ \_\_ \_\_ \_\_

将此手册保存在安全处。

- 5. 再次输入新密码以确认新密码。
- 6. 您已经为投影机成功指定了新密码。下次开 启投影机时请记得输入新密码。
- 7. 要退出屏显菜单,按 **MENU/EXIT**。

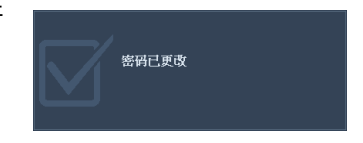

### **禁用密码功能**

如要禁用密码保护,请在打开 OSD 菜单系统后进入**系统设置 : 高级** > **安全设置** > **修 改 " 安全设置 "** 菜单。按 **MODE/ENTER**。**" 输入密码 "** 信息出现。输入当前密码。

- i. 如果密码正确,OSD 菜单返回**安全设置**。按 ▼ 高亮显示**电源锁定**,然后按 ◄/► 选择**关闭**。您在下次开启投影机时就不必输入密码了。
	- 按 ▼ 高亮显示 **Web 控制锁定**,然后按 ◄/► 选择**关闭**。**Web 控制锁定**功 能被释放,并且可以通过 " 投影机网络系统 " 更改投影机设置。
- ii. 如果密码不正确,会显示密码错误消息三秒钟,然后显示消息 **" 输入密码 "** 要求您重试。您可以按 **MENU/EXIT** 取消修改或尝试其它密码。

<span id="page-28-1"></span>尽管密码功能被禁用,但您仍应保存好旧密码,以备需要重新激活密码功能时输入旧密码。

# <span id="page-28-0"></span>切换输入信号

此投影机可同时连接到多个设备。但是,它一次只能显示一个全屏幕。

如果您要让投影机自动搜索信号,请确认**快速自动搜索**菜单中的**信号源**功能为**打开** ( 这是本投影机的默认设置 )。

您也可手动浏览选择可用的输入信号。

- <span id="page-28-2"></span>1. 按投影机上的 **SOURCE** 或直接用遥控器按输入源。显示信号源选择条。
- <span id="page-28-3"></span>2. 按 ▲/▼,直至选择所需信号,然后按 **MODE/ENTER**。 检测到信号源后,所选信号源信息将在屏幕上显示数秒钟。如果投影机连接了 多个设备,则重复步骤 [1](#page-28-2)[-2](#page-28-3) 搜索其他信号。
- ( ) 切换不同的输入信号时,投影图像的亮度随之改变。进行计算器数据(图形)简报时,因为大部份 为静态影像的关系,所以其亮度会比大多数为移动影像 ( 影片 ) 的视讯来得亮。
	- 为获得最佳图像显示效果,应选择并使用以此分辨率输出的输入信号。如果使用任何其他分辨 率,投影机将会根据 " 宽高比 " 设置进行比例调整,这可能会导致图像失真或清晰度降低。有关 详情,请参见第 30 页的 " [选择宽高比](#page-29-1) "。

# <span id="page-28-4"></span>**更改色彩空间**

如果您通过投影机的 **HDMI** 输入将投影机连接到 DVD 播放机,且投影图像显示的 色彩错误,请更改色彩空间。

操作如下:

- 1. 按 **MENU/EXIT**,然后按 ◄/►,直至 **SOURCE** 菜单被高亮显示。
- 2. 按 ▼ 高亮显示**色彩空间转换**,然后按 ◄/► 选择设置。

此功能仅当使用 HDMI 输入插口时才可用。

### <span id="page-29-0"></span>放大并搜索细节

如果您要查看投影图像的细节,可以放大图像。使用方向箭头键移动图像。

- 使用遥控器
- 1. 按 **Zoom+/-** 显示缩放栏。按 **Zoom+** 可将图像中心放大。重复按此键,直到 图像尺寸符合您的需要。
- 2. 使用投影机或遥控器上的方向箭头 (▲、 ▼、 ◄、 ►) 移动图像。
- 3. 要将图像恢复为原始大小,按 **AUTO**。您也可按 **Zoom-**。再按该键时,图像 会进一步缩小直至恢复到原尺寸。
- 使用 OSD 菜单
- 1. 按 **MENU/EXIT**,然后按 ◄/►,直至**显示**菜单被高亮显示。
- 2. 按 ▼ 高亮显示**数码变焦**,然后按 **MODE/ENTER**。显示缩放栏。
- 3. 反复按投影机上的 ▼ 将图像放大至所需尺寸。
- 4. 如要浏览图像,按 **MODE/ENTER** 切换至平移模式,然后按方向箭头
	- (▲、 ▼、 ◄、 ►) 移动图像。
- 5. 要缩小图像,按 **MODE/ENTER** 切换回放大 / 缩小功能,再按 **AUTO** 将图像 恢复为原始大小。您也可反复按 ▼,直到图像恢复至原始大小。

(一) 图像只有在放大后才能移动。搜索细节时可以进一步放大图像。

# <span id="page-29-1"></span>选择宽高比

" 宽高比 " 是图像宽度对图像高度的比例。多数模拟电视和计算机的宽高比为 4:3, 数字电视和 DVD 的宽高比通常则为 16:9。

随着数码信号处理的出现,诸如此投影机等数字显示设备可动态拉伸图像,并以不 同于图像输入信号的比例缩放输出的图像。

更改投影图像比例 (针对任何信号源):

- 使用遥控器
- 1. 按 **Aspect** 显示当前设置。
- 2. 反复按 **Aspect** 选择一个与视频信号格式相匹配且符合您的显示需求的宽高 比。
- 使用 OSD 菜单
- 1. 按 **MENU/EXIT**,然后按 ◄/►,直至**显示**菜单被高亮显示。
- 2. 按 ▼ 高亮显示**宽高比**。
- 3. 按 ◀/▶ 选择一个与视频信号格式相匹配且符合您的显示需求的宽高比。

### **选择宽高比**

- 在下面的画面中,黑色部分是非图像显示区域,白色部分是图像显示区域。 OSD 菜单可在那些未使用 的黑色区域中显示。
	- 1. **自动**: 话当调整图像大小以在水 平宽度上与投影机的自然分辨率 相匹配。当输入图像不是 4:3 或 16:9 比例,而您又想在不调整图 像宽高比的情况下最大限度地使 用屏幕时,适合选择此选项。

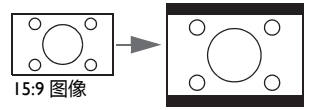

2. **实际**:图像以原始分辨率进行投 影,尺寸调整为显示区域大小。 对于分辨率较低的输入信号,与 调整到全屏相比将显示较小的投 影图像。需要时,您可将投影机 背离屏幕移动以增加图像大小。 进行这些调整后,您可能还需要 重调投影机的焦距。

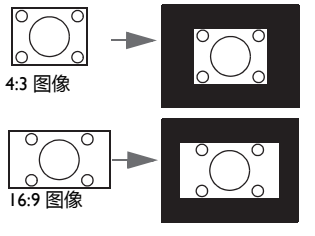

3. **4:3**:按比例调整图像,使其以 4:3 宽高比显示在屏幕中央。这最 适合 4:3 的图像, 例如计算机显 示器、标清电视及 4:3 图像的 DVD 电影等,因为显示时不用再 改变宽高比。

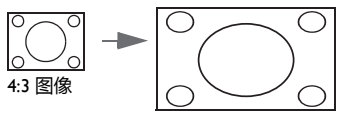

4. **16:9**:按比例调整图像,使其以 16:9 宽高比显示在屏幕中央。这 最适合原来就是 16:9 的图像, 例 如高清电视等,因为它不用再改 变宽高比。

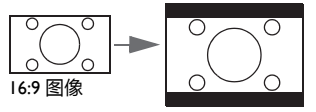

5. **16:10**:按比例调整图像,使其以 16:10 宽高比显示在屏幕中央。这 最适合原来就是 16:10 的图像, 因为它不用再改变宽高比。

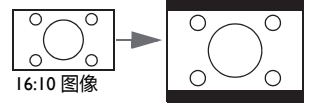

# <span id="page-31-0"></span>优化图像

### <span id="page-31-3"></span>**使用墙面颜色**

在投影表面为彩色 ( 例如涂成白色以外的其它颜色的墙面 ) 的情况下,**墙面颜色**功能 可校正投影图像的色彩,避免信号源与投影图像的色差。

要使用此功能,进入**显示** > **墙面颜色**菜单,然后按 ◄/► 选择与投影表面最接近的 颜色。有以下几种预先校准的颜色可供选择:**浅黄色**、**桃红色**、**浅绿色**、**蓝色**和**黑 板**。

### <span id="page-31-4"></span><span id="page-31-1"></span>**选择图像模式**

此投影机有多个预定义的图像模式,您可根据操作环境和输入信号图像类型进行选 择。

如要选择适合您需要的操作模式,请按以下步骤之一进行操作。

- 反复按投影机上的 **MODE/ENTER**,直至选中所需的模式。
- 进入**图片** > **图像模式**菜单,然后按 ◄/► 选择所需的模式。
- 1. **动态模式**: 最大化投影图像的亮度。此模式适合需要超强亮度的环境, 如在照 明较强的室内使用投影机。
- 2. **演示模式**:专门为演示而设计。此模式中强调亮度以匹配 PC 和笔记本电脑的 色彩。
- 3. **sRGB 模式**:不管亮度的设置为何,将 RGB 色彩纯度最大化以提供逼真的图 像。它最适用于观看与 sRGB 兼容和适当校准的相机所拍摄的照片,以及观看 电脑图形和制图应用程序,如 AutoCAD。
- 4. **影院模式**:适用于在较暗 ( 微光 ) 的环境中播放彩色电影、数码相机拍摄的视 频片段或通过计算机播放的 DV,以获取最佳的观赏效果。
- 5. **3D 模式**:适合播放 3D 图像和 3D 视频剪辑。
- 6. **用户 1/ 用户 2 模式**:恢复基于当前可用图像模式而定制的设置。有关详情, 请参见第 32 页的 " [设置用户](#page-31-2) 1/ 用户 2 模式 "。

#### <span id="page-31-2"></span>**设置用户 1/ 用户 2 模式**

如果当前可用图像模式并不适合您的需求,还有两种用户自定义的模式可用。您可 以使用其中一种图像模式 ( **用户 1**/ **用户 2** 除外 ) 作为起始点并自定义该设置。

- 1. 按 **MENU/EXIT** 打开屏幕显示 (OSD) 菜单。
- 2. 转到**图片** > **图像模式**菜单。
- 3. 按 ◄/► 选择**用户 1 用户 2**。
- 4. 按 ▼ 高亮显示**参考模式**。

只有当选择了**用户 1** 子菜单项中的**用户 2** 或**图像模式**模式时才能使用此功能。

- 5. 按 ◀/▶ 选择一种最接近您需求的图像模式。
- 6. 按 ▼ 选择要更改的子菜单项,然后使用 ◄/► 调整数值。有关详情,请参见 ["](#page-32-0) [在用户模式下微调图像质量](#page-32-0) "。

### <span id="page-32-0"></span>**在用户模式下微调图像质量**

按照检测到的信号类型和选择的图像模式,下面列出的一些功能可能无法使用。根 运输量, 您可以高亮显示这些功能, 然后按投影机或遥控器上的 ◀/► 以调整这些 功能。

#### <span id="page-32-1"></span>**调整亮度**

设置值越高,图像越高。设置值越低,图像越暗。 调整此项控制可使图像的黑色区域显示为黑色,从 而可以看到暗区的细节。

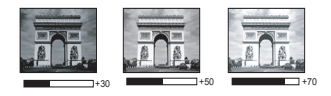

#### <span id="page-32-2"></span>**调整对比度**

设置值越高,对比度越大。在之前调整**亮度**设置 后,使用此功能来设置峰值白色水平,以适合您选 择的输入信号和观看环境。

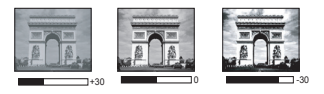

#### <span id="page-32-3"></span>**调整色彩**

设置越低,色彩饱和度越低。如果设置过高,图像上的色彩将太强,会使图像不真 实。

#### <span id="page-32-4"></span>**调整色调**

设置值越高,图像越趋于红色调。设置值越低,图像越趋于绿色调。

#### <span id="page-32-5"></span>**调整清晰度**

设置值越高,图像越锐利。设置值越低,图像越柔和。

#### <span id="page-32-6"></span>**调整艳丽色彩**

此功能利用色彩处理新算法和系统级增强,在提高亮度的同时,使图像更加逼真, 颜色更加鲜明。它能使视频和自然风景中常见的中间色调的图像亮度增加 50% 以 上,从而投影出色彩逼真的图像。如果希望获得该等品质的图像,请选择**打开**。如 果不需要,则选择**关闭**。

如果选择了**关闭**,则不能使用**色温**功能。

#### <span id="page-32-7"></span>**选择色温**

色温 \* 设置的可用选项根据所选的信号类型而有所不同。

- 1. **冷色:**使图像具蓝白效果。
- 2. **正常:**保持正常的白色调。
- 3. **暖色:**让图像显示带微红的白色调。

#### **\* 关于色温:**

许多不同的色度在不同的情况下被视为是 " 白色 "。显现白色的一个常见方法是 " 色 温 "。低色温的白色看起来偏红。高色温的白色看起来偏蓝。

#### <span id="page-33-1"></span>**设置首选色温**

要设置首选色温 :

- 1. 高亮显示**色温**,然后按投影机或扬声器上的 ◄/► 选择**暖色**、**正常**或**冷色**。
- 2. 按 ▼ 高亮显示**色温微调**,然后按 **MODE/ENTER**。 " 色温微调 " 页面出现。
- 3. 按 ▲/▼ 高亮显示选择要修改的项目,然后按 ◄/► 调整值。
	- **R 增益 /G 增益 /B 增益**:调整红色、绿色和蓝色的对比度。
	- **R 偏移 /G 偏移 /B 偏移**:调整红色、绿色和蓝色的亮度。
- 4. 按 **MENU/EXIT** 退出并保存设置

#### <span id="page-33-2"></span>**3D 色彩管理**

在多数安装情况下,无需使用色彩管理,例如教室、会议室或有照明的休息室、或 通过窗户引入自然光的房间。

只有在需要调节照明度的永久安装情况下,才需考虑使用色彩管理,例如长台会议 室、阶梯教室或家庭影院。色彩管理提供色彩微调功能,按您的需求更精确地再现 色彩。

只有在控制得当且可再现的观看条件下,才能实现正确的色彩管理。您需要使用比 色计 (色光计)并提供一组适当的源图像来进行色彩再现。此投影机不配备这些工 具,但投影机经销商应能提供适当指导或有经验的专业安装人员。

色彩管理有六种 (RGBCMY) 色彩可供调整。选择了一种色彩时, 您可根据喜好对其 范围和饱和度单独进行调整。

如果您购买了包含各种色彩测试图案并可用于测试显示器、电视和投影机色彩再现 效果的测试盘,可将盘中的任何图像投影到屏幕上,进入 **3D 色彩管理**菜单进行调 整。

调整设置:

- 1. 进入**图片**菜单,选中 **3D 色彩管理**。
- 2. 按 **MODE/ENTER**,将显示 **3D 色彩管理**页面。
- <span id="page-33-0"></span>3. 高亮显示**原色**,然后按 ◄/► 从红色、绿色、蓝色、青色、紫红色和黄色中选 择一种颜色。
- 4. 按 ▼ 高亮显示**色度**,然后按 ◄/► 选择其范围。范围增大后,颜色中包含的其 两种相近颜色的比例会加大。

有关色彩之间的关系,请参看右边的图 示。

例如,如果选择红色并将其范围设置为 0, 则只会选择投影图像中的纯红。如果增大 范围,将包含与黄色相近的红色和与紫红 相近的红色。

5. 按 ▼ 高亮显示**饱和度**,然后根据您的喜好 按 ◄/► 调整其值。每次调整的效果都会 立即在图像上反映出来。 例如,如果选择红色并将其值设置为 0, 则只会影响纯红的饱和度。

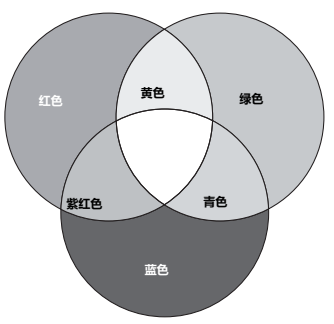

**饱和度**是视频图像中该种颜色的量。设置越低,色彩饱和度就越低,若设置为 "0" 则将该颜色从图像 中完全去除。如果饱和度过高,该色彩就会太强,显得不真实。

- <span id="page-34-1"></span>6. 按 ▼ 高亮显示**增益**,然后根据您的喜好按 ◄/► 调整其值。您所选原色的对比 度将会受到影响。每次调整的效果都会立即在图像上反映出来。
- 7. 重复第 [3](#page-33-0) 至 [6](#page-34-1) 步进行其他色彩调节。
- 8. 确认您已经完成所有需要的调整。
- 9. 按 **MENU/EXIT** 退出并保存设置。

#### <span id="page-34-2"></span>**复位当前或所有图像模式**

- 1. 讲入图片菜单,洗择复位图像设置。
- 2. 按 **MODE/ENTER**,然后按 ▲/▼ 选择**当前**或**所有**。
	- 当前:将当前图像模式恢复为出厂预设设置。
	- **所有**:将所有设置 (**图片**菜单中的**用户 1**/ **用户 2** 除外)恢复为出厂预设设 置。

### <span id="page-34-0"></span>设置演示计时器

演示计时器可在屏幕上显示演示时间,有助于演示时更好地控制时间。请按以下步 骤使用此功能:

- 1. 进入**系统设置 : 基本** > **演示计时器**菜单,然后按 **MODE/ENTER** 显示**演示计 时器**页。
- 2. 高亮显示**计时器间隔**,然后按 ◄/► 确定间隔时间。时间长度可设置为 1 至 5 分 钟,以 1 分钟为增幅,还可设置为 5 至 240 分钟,以 5 分钟为增幅。

如果计时器已经打开,则每次在计时器间隔复位时,计时器会重启。

3. 按 ▼ 高亮显示**计时器显示**,通过按 ◄/► 选择您是否想要计时器显示在屏幕 上。

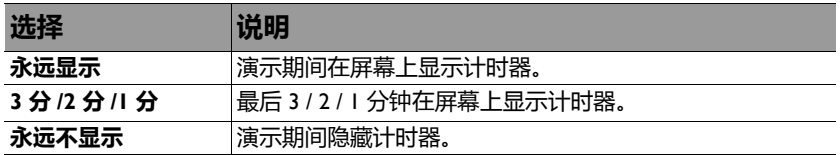

4. 按 ▼ 选择计时器位置,按 </> 设置计时器位置。

<sup>5.</sup> 按 ▼ 选择**计时器计数方法**,按 ◄/► 选择所需计时方向。

| 选择 | 说明           |
|----|--------------|
| 正数 | 从 0 增加到预设时间。 |
| 倒数 | 从预设时间减小到 0。  |

6. 按 ▼ 高亮显示**声音提示**,然后按 ◄/► 确定是否要激活声音提示。若选择**打开** , 在倒 / 顺计时最后 30 秒时将听到两声嘟嘟声,启动计时器时将听到三声嘟嘟 声。

- 7. 要激活演示计时器,按 ▼,然后按 ◄/► 高亮显示**打开**,然后按 **MODE/ ENTER**。
- 8. 确认信息出现。高亮显示**是**,然后按投影机或遥控器上的 **MODE/ENTER** 确 认。屏幕上将显示 **" 计时器已打开 "** 信息。计时器打开时,便开始计数。

#### **要取消计时器,请执行下列步骤:**

- 1. 进入**系统设置 : 基本** > **演示计时器**菜单,高亮显示**关闭**。按 **MODE/ENTER**。 确认信息出现。
- 2. 选择 **是**,按 **MODE/ENTER** 确认。屏幕上将显示 **" 计时器已关闭 "** 信息。

### <span id="page-35-0"></span>遥控翻页操作

在使用翻页功能之前,使用 USB 线将投影机连接到 PC 或笔记本电脑。有关详情, 请参见第 20 [页的](#page-19-1) " 连接 "。

您可以操作显示软件程序 (在所连接的 PC 上),使其在按遥控器上的 **PAGE +**/ **PAGE -** 时执行向上 / 向下翻页命令 (如 Microsoft PowerPoint)。

如果遥控翻页功能不工作,请检查 USB 连接是否良好以及计算机上的鼠标驱动程序 是否更新至最新版本。

 $\mathscr{C}$  了 遥控翻页功能不能用于 Microsoft® Windows® 98 操作系统。建议使用 Windows® XP 或更高操作系统。

### <span id="page-35-1"></span>冻结图像

按遥控器上的 **FREEZE** 以冻结图像。 **" 冻结 "** 一词会出现在屏幕上。要解除该功 能,按投影机或遥控器上的任意键。

如果您的遥控器具有以下按键,请注意不能按下它们来释放功能 :**LASER**、 **#2**、 **#5**、 **PAGE +/PAGE -**。

即使屏幕上的图像被冻结,视频或其它设备仍会继续播放图像。如果连接的设备有 活动音频输出信号,即使屏幕上的图像被冻结,您仍可听到音频。

### <span id="page-35-2"></span>隐藏图像

在演示中为将观众的注意力吸引到演示者身上,您可用遥控器上的 **ECO BLANK** 按钮来隐藏屏幕图像。若在连接了音频输入时激活此功能,仍将听到音频。

您可在**系统设置 : 基本** > **运行设置** > **画面关闭计时器**菜单中设置空屏时间,让投影 机在空白屏幕无操作一段时间后自动返回到图像显示。时间长度可从 5 到 30 分钟, 以 5 分钟为增幅。

如果预设时间跨度不适合您的演示,请选择**禁用**。

不管**画面关闭计时器**是激活还是禁用,您都可以按投影机或遥控器上的大多数按键 来恢复图像。

 $\bigwedge$ • 切勿堵住投影镜头,因为这样会引起堵塞的物体受热和变形,甚至酿成火灾。

# <span id="page-36-0"></span>锁定控制键

投影机上的控制键锁定后,可防止投影机的设置被意外 ( 如小孩 ) 修改。**面板按键锁 定**开启时,除 **电源**外,投影机上的控制键均不能使用。

- 1. 进入**系统设置 : 基本** > **面板按键锁定**菜单中,然后按投影机或遥控器上的 ◄/► 进行选择**打开**。确认信息出现。
- 2. 选择 **是**,按 **MODE/ENTER** 确认。 要释放面板按键锁定,请使用遥控器进入**系统设置:基本 > 面板按键锁定**菜单, 然 后按 ◄/► 选择**关闭**。
- 启用面板按键锁定时,遥控器上的按键仍保持有效。
	- 若按 **电源** 关闭投影机但未禁用面板按键锁定功能,下一次打开投影机时将仍处于锁定状态。

### <span id="page-36-1"></span>在高海拔环境中使用

环境位于海拔 1500 米至 3000 米,目温度在 0°C 至 30°C 之间时,建议您使用**高海 拔模式**。

如果高度在 0 米和 I500 米之间,且温度在 0°C 和 35°C 之间,请不要使用**高海拔模式**。在这种条件下 开启该模式,投影机温度会过低。

#### 启用**高海拔模式**:

- 1. 按 **MENU/EXIT**,然后按 ◄/►,直至**系统设置 : 高级**菜单被高亮显示。
- 2. 按 ▼ 高亮显示**高海拔模式**,然后按 ◄/► 选择**打开**。显示一条确认消息。
- 3. 高亮显示**是**,然后按 **MODE/ENTER**。

在**高海拔模式**下操作可能会造成较高分贝的使用噪音,因为需要提高风扇速度来改 善整个系统的冷却和性能。

如果您在上述之外其他极端环境下使用此投影机,投影机可能会出现自动关机现 象,这是为防止投影机过热而设计的。在这种情况下,您应切换到高海拔模式以消 除这些现象。但是,这并不表明此投影机可在任何和所有的恶劣或极端环境下工 作。

### <span id="page-36-2"></span>调节声音

下面进行的声音调节会对投影机扬声器产生影响。请确认您已正确连接了投影机音 频输入。有关音频输入的连接方法,请参见第 20 页的 " [连接](#page-19-1) "。

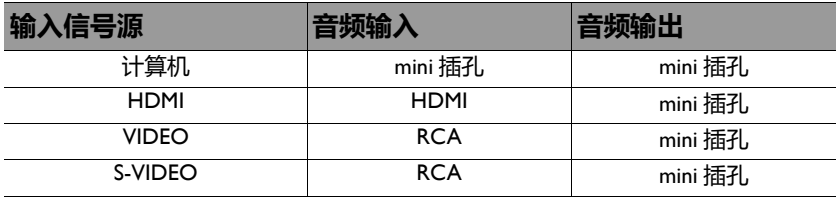

#### **静音**

暂时关闭声音,

• 使用遥控器

按 MUTE 暂时关闭声音。声音关闭时,屏幕右上角将显示 ㎡ 。

要恢复声音,再按一次 **MUTE**。

- 使用 OSD 菜单
- 1. 按 **MENU/EXIT**,然后按 ◄/►,直至**系统设置 : 高级**菜单被高亮显示。
- 2. 按 ▼ 高亮显示**音频设置**,然后按 **MODE/ENTER**。 显示**音频设置**页面。
- 3. 高亮显示**静音**,然后按 ◄/► 选择**打开**。
- <span id="page-37-1"></span>4. 如要恢复声音,请重复步骤 1-3,然后按 ◄/► 选择**关闭**。

#### **调节音量大小**

如要调节音量,

- 使用遥控器
- 按 ❶ 或 选择所需的音量大小。
- 使用 OSD 菜单
- 1. 重复上面的步骤 1-2。
- 2. 按 ▼ 高亮显示**音量**,然后按 ◄/► 选择所需的音量。

#### <span id="page-37-2"></span>**关闭开 / 关机提示音**

- 1. 重复上面的步骤 1-2。
- 2. 按 ▼ 高亮显示**开 / 关机提示音**,然后按 ◄/► 选择**关闭**。

改变开 / 关提示音的唯一方式是在此设成 " 打开 " 或 " 关闭 "。设置静音或更改音量大小不会影响开 / 关提示音。

### <span id="page-37-0"></span>使用测试画面

本投影机能够网格测试画面。它能帮助您调节图 像尺寸和焦距,确保投影图像不会变形失真。

要显示测试画面,请打开 OSD 菜单,进入**系统设 置 : 高级** > **测试画面**,然后按 ◄/► 选择**打开**。

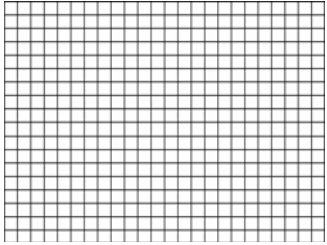

# <span id="page-38-0"></span>使用教学模板

本投影机针对不同的教学用途提供了几个预设画面。要激活画面 :

- 1. 打开 OSD 菜单,进入**显示** > **教学模板**,然后按 ▲/▼ 选择**黑板**或**白板**。
- 2. 按 ◄/► 选择需要的画面。
- 3. 按 **MODE/ENTER** 激活画面。

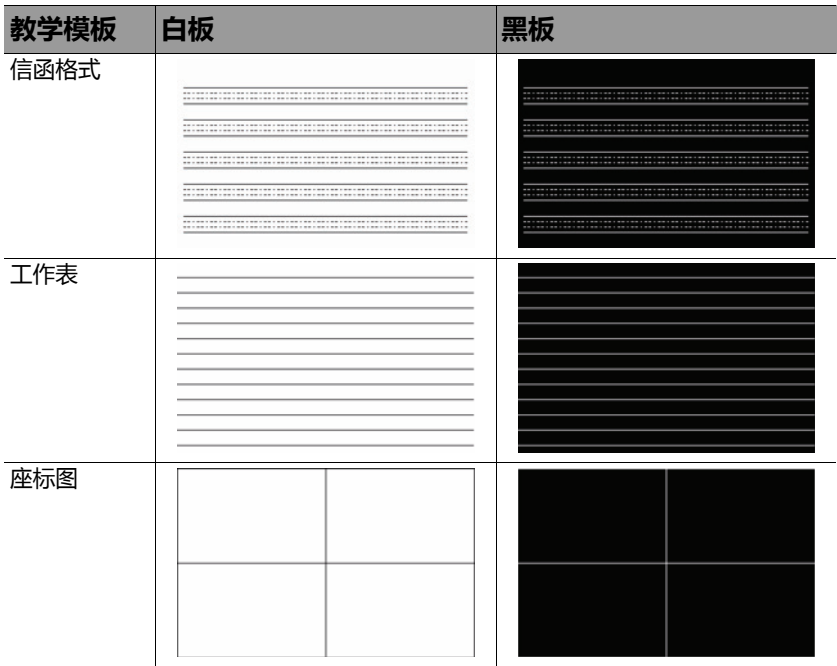

### <span id="page-39-1"></span><span id="page-39-0"></span>关闭投影机

- 1. 按 **电源** 或 **OFF**,确认信息会出现提示您。 如果您在数秒钟内未响应,该消息会消失。
- 2. 再按一次 少 电源 或 ◎ OFF。电源指示灯闪橙色,然后投影机灯泡熄灭, 风扇则会继续运转大约 90 秒钟以冷却投影机。

为保护灯泡,在冷却过程中,投影机不会响应任何命令。为了缩短冷却时间,您也可激活[快速冷却](#page-46-0)功<br>能。有关详情,请参见第 47 页的 " 快速冷却 "。

- 3. 冷却过程完成后,将会听到 " **开 / 关机提示 音** "。**电源指示灯**显示稳定橙色,风扇停止。 从电源插座断开电源线。
- 要关闭电源提示音,请参见第 38 页的 " [关闭开](#page-37-2) / 关机提 [示音](#page-37-2) " 了解详情。
	- 如果投影机未正确关闭,为保护灯泡,当您试图重启投 影机时,风扇将运行数分钟以进行冷却。风扇停止转动 且**电源指示灯**亮橙色灯后,再次按下 **电源** 或 **ON** 启动投影机。
	- 灯泡使用寿命因环境条件和使用情况不同而存在差异。

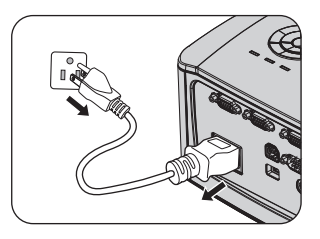

# <span id="page-40-0"></span>菜单操作

# **菜单系统**

请注意,屏幕显示 (OSD) 菜单会根据选择的信号类型而有所不同。

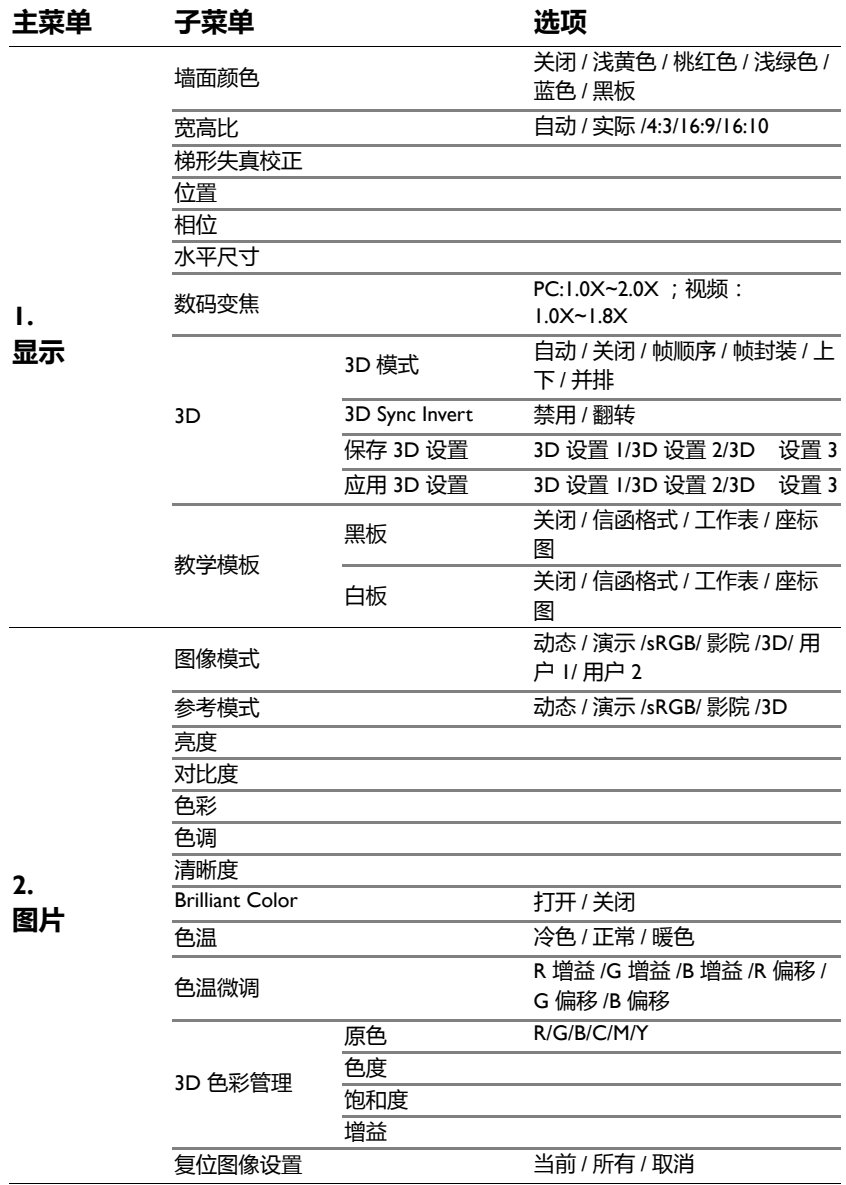

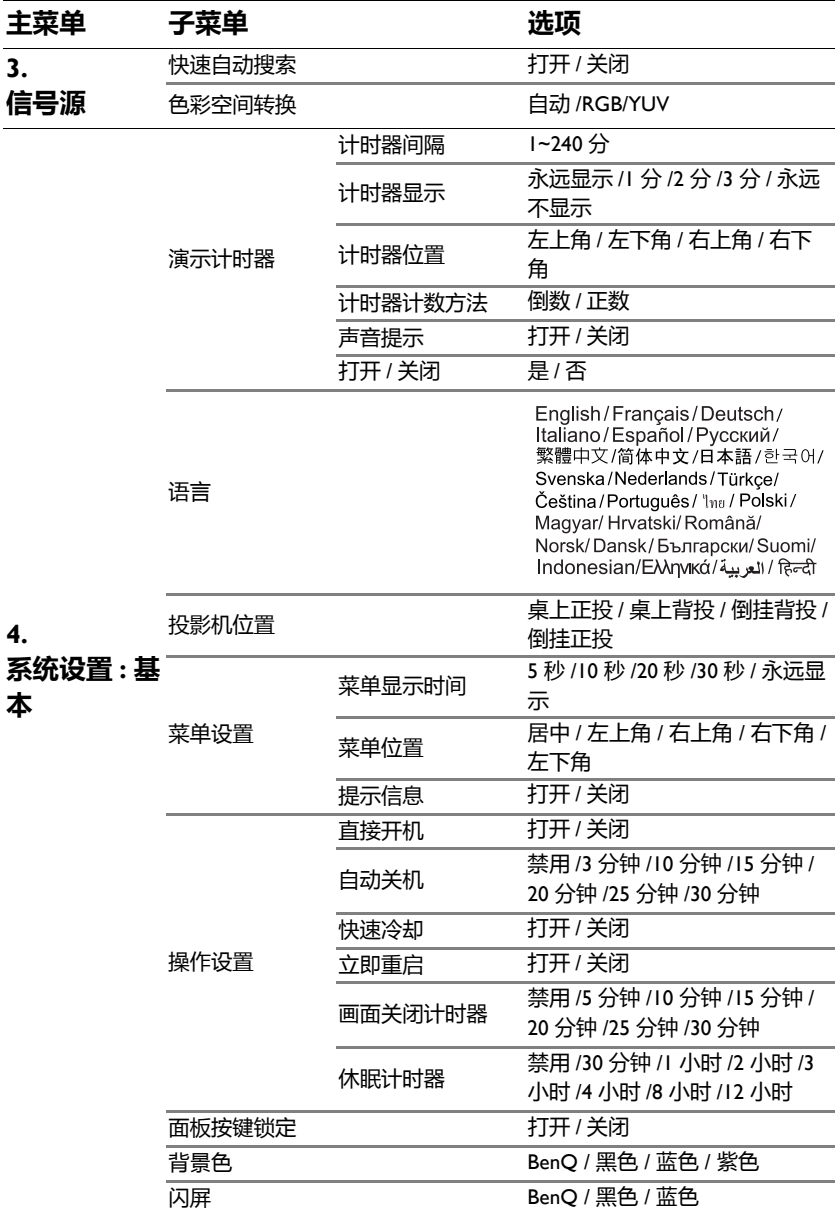

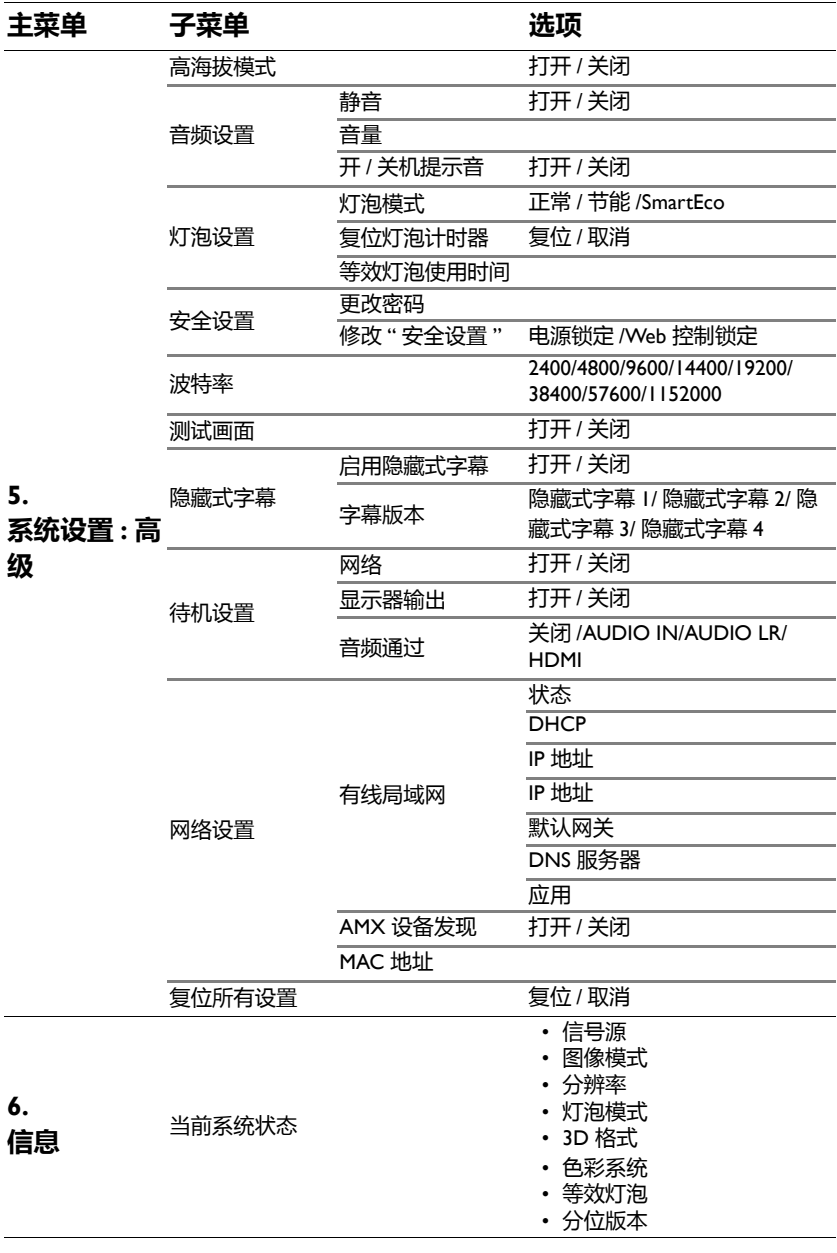

请注意, 在投影机检测到至少一个有效信号时菜单项才可用。如果没有设备连接到 投影机或未检测到信号*,*只可访问有限的菜单项。

### **菜单说明**

F

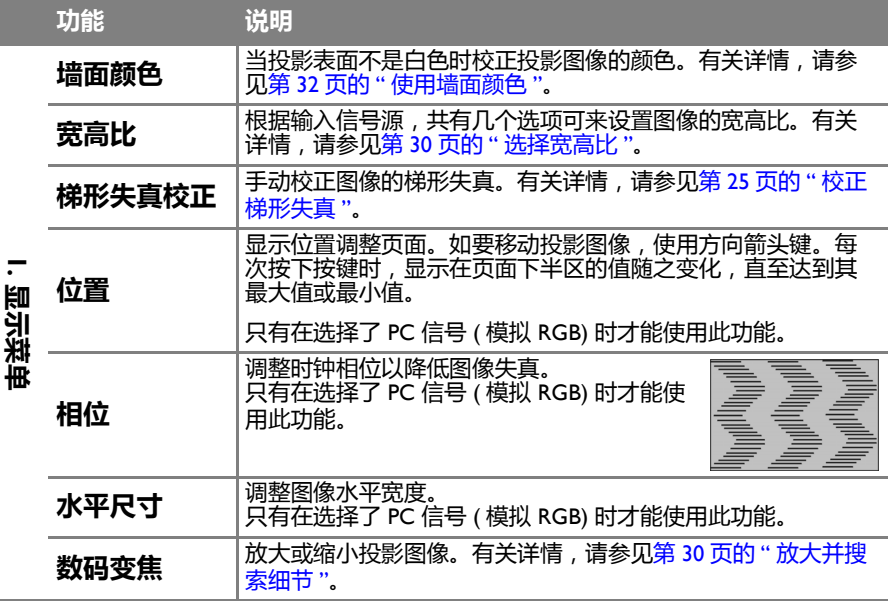

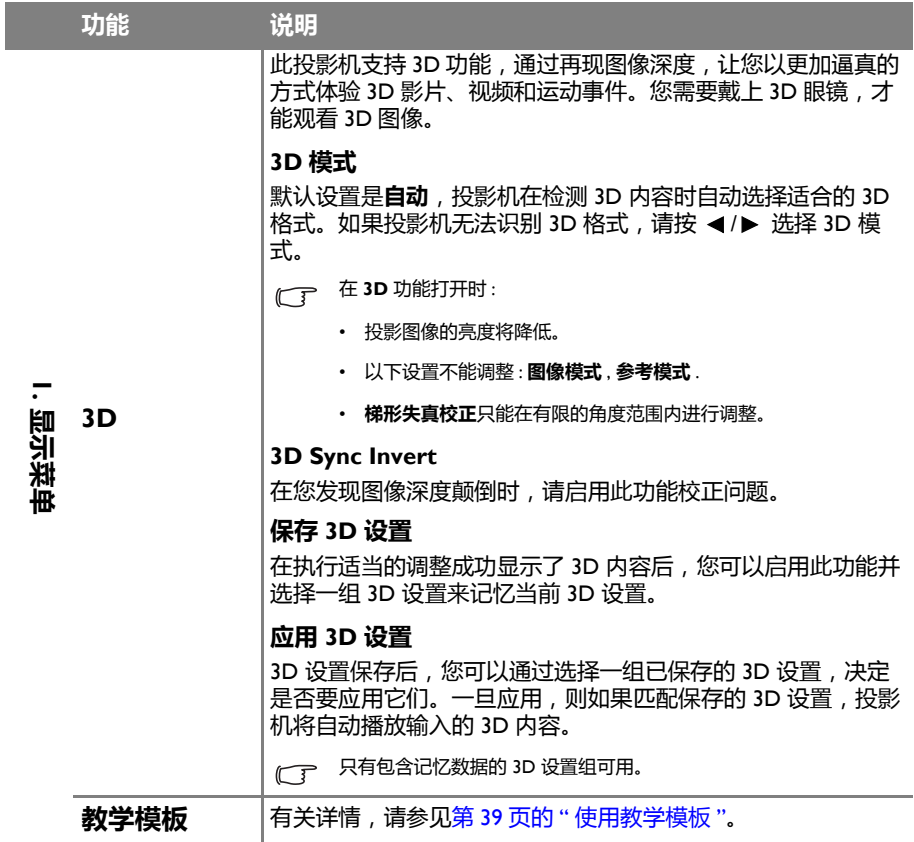

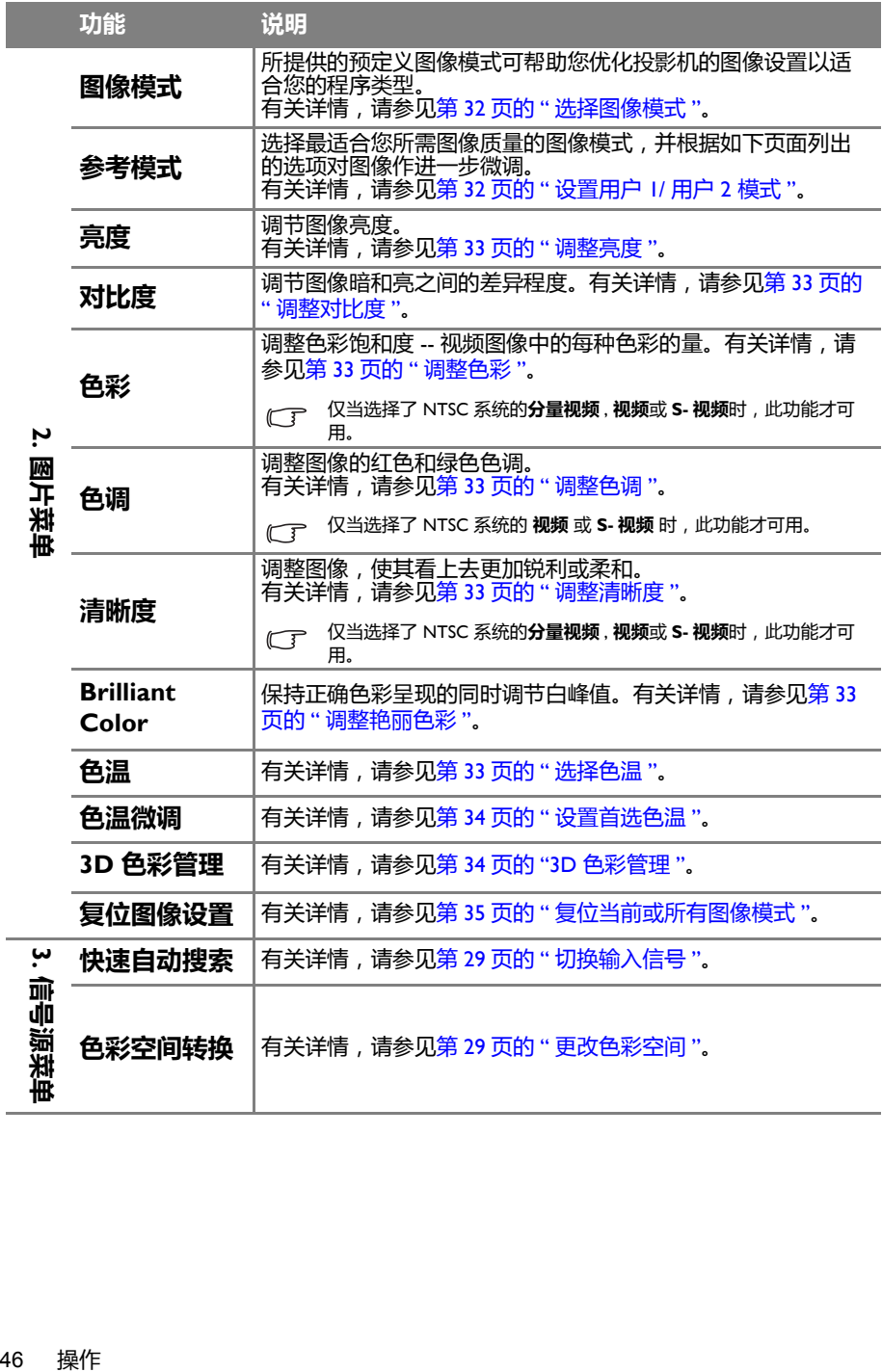

 $\overline{\phantom{a}}$ 

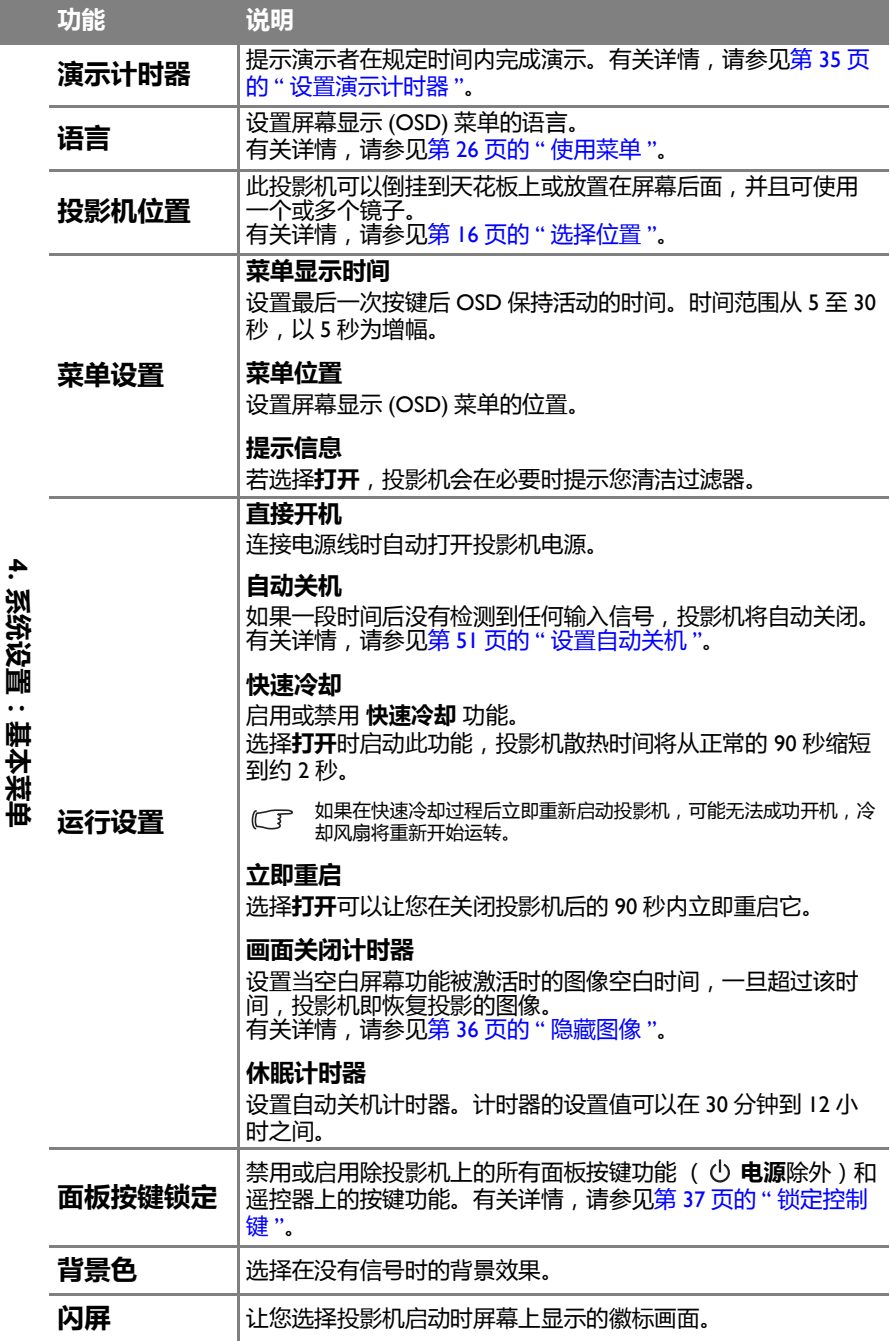

<span id="page-46-0"></span>j I

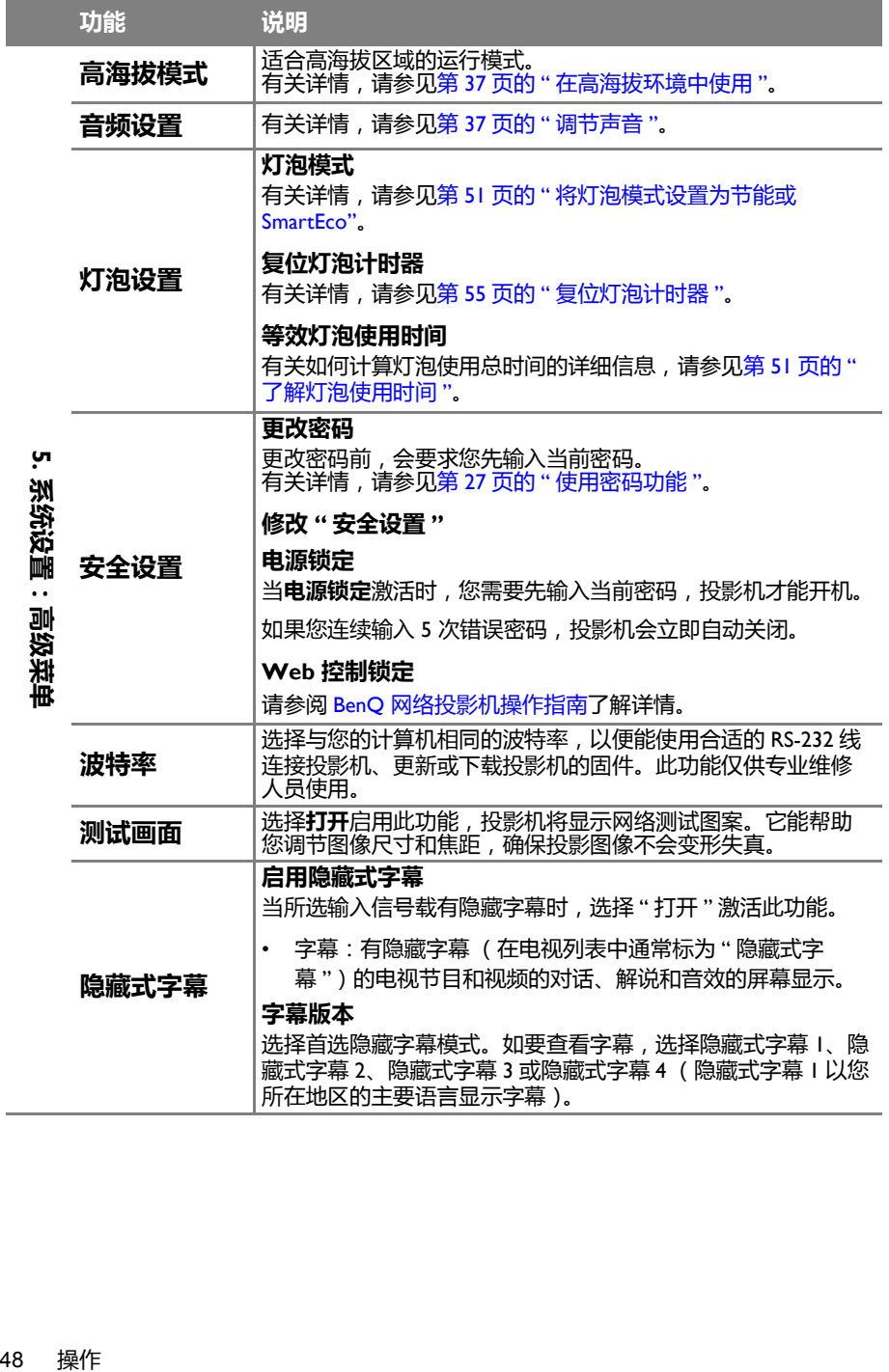

I.

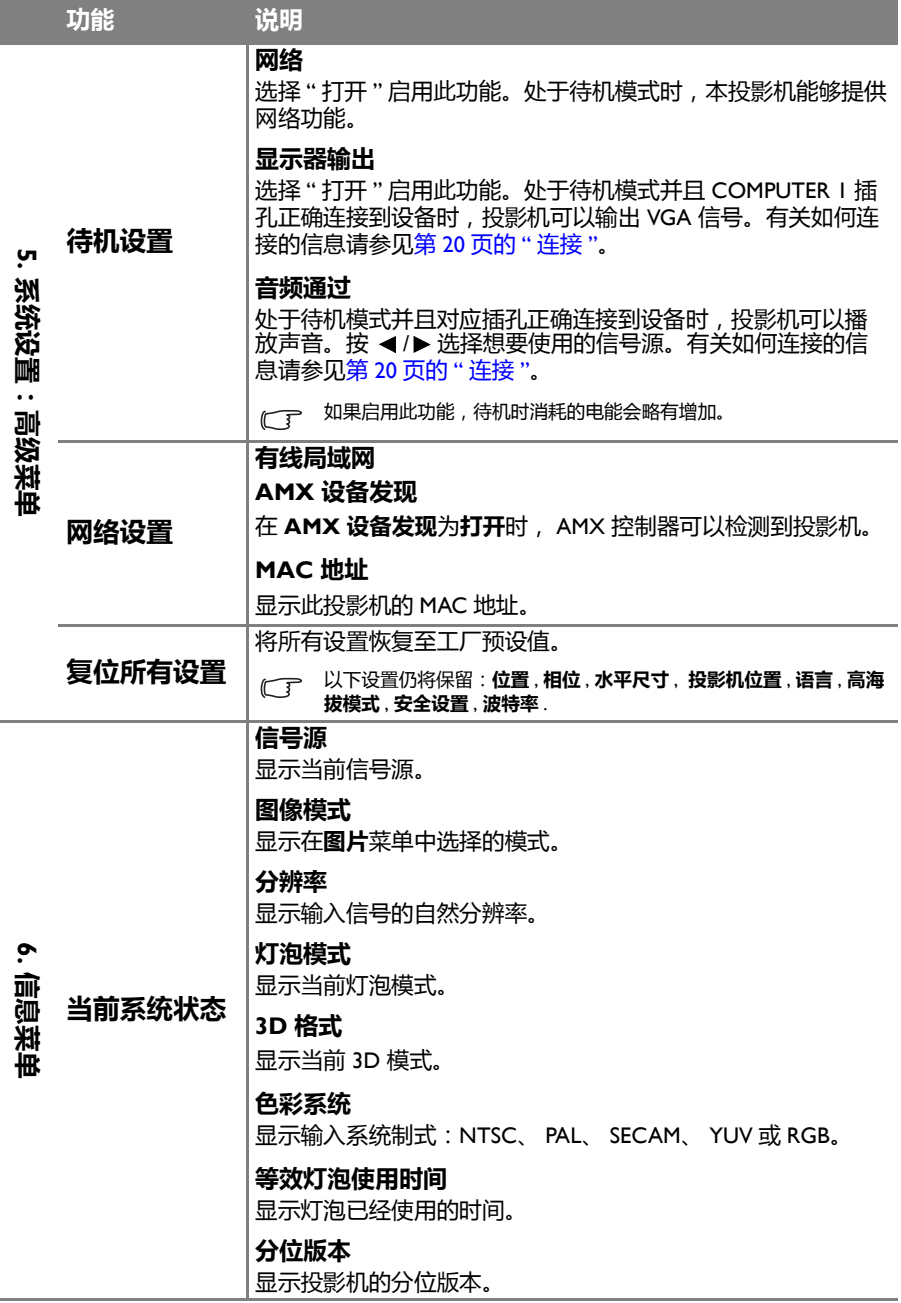

**信息**菜单显示投影机的当前运行状态。

Ē.

# <span id="page-49-0"></span>**维护**

### <span id="page-49-1"></span>维护投影机

此投影机几乎不需要维护。您需要做的定期保养就是保持镜头清洁。

除灯泡外,切勿卸下投影机的任何零部件。如需更换其他零部件,请与经销商联 系。

### **清洁投影机镜面**

用相机店里现成的 " 风箱 / 镜头鼓风机 " 除去灰尘以防止擦拭时刮伤镜面。

### **清洁镜头**

当镜头表面有污点或灰尘时,清洁镜头。

- 使用压缩空气罐来清除灰尘。
- 如果有灰尘或污点,用镜头清洁纸或将湿软布沾些镜头清洁剂后轻轻擦拭镜头表 面。

切勿使用任何类型的研磨垫、碱性 / 酸性清洁剂、擦洗粉、或者挥发性溶剂,如酒精、苯、稀释剂或 杀虫剂等。使用这些物品或者长时间接触橡胶或乙烯基制品可能会损坏投影机表面和机壳材料。

# **清洁投影机外壳**

清洁外壳之前,请依照第 40 页的 " [关闭投影机](#page-39-1) " 所述的正确关机程序关闭投影机并 拔掉电源线。

- 要除去污垢或灰尘,请使用柔软、不起毛的布料擦拭外壳。
- 要去除顽固的污垢或斑点,可将软布在水和中性 pH 值的清洁剂中沾湿,然后擦 拭外壳。
- 切勿使用蜡、酒精、苯、稀释剂或其它化学清洁剂。这些物质会损坏外壳。

# **存放投影机**

如果您需要长期存放投影机,请按以下说明操作:

- 确保存放区域的温度和湿度在适合投影机的建议范围内。请参见第 58 [页的](#page-57-0) " 规 [格](#page-57-0) " 或咨询经销商有关范围的内容。
- 缩回调节支脚。
- 取出遥控器中的电池。
- 使用投影机原有的包装或同等材料包装投影机。

# **运输投影机**

建议您使用投影机的原有包装或同等材料装运投影机。 您自己携带投影机时,请使用原有包装盒或合适的便携软包。

# <span id="page-50-3"></span><span id="page-50-0"></span>灯泡信息

# **了解灯泡使用时间**

当投影机在工作时,由内置的计时器自动计算灯泡使用的持续时间 (以小时为单 位)。等效灯泡使用时间的计算方法如下:

有关 " [将灯泡模式设置为节能或](#page-50-4) SmartEco" 模式的详细信息请参阅下文中的**节能**。

获取灯泡使用时间信息:

- 1. 按 **MENU/EXIT**,然后按 ◄/►,直至**系统设置:高级**菜单被高亮显示。
- 2. 按 ▼ 高亮显示**灯泡设置**,然后按 **MODE/ENTER**。显示**灯泡设置**页面。
- 3. 菜单中将显示**等效灯泡使用时间**信息。
- 4. 如要退出菜单,按 **MENU/EXIT**。

您也可在**信息**菜单中查看灯泡使用时间信息。

### **延长灯泡使用寿命**

<span id="page-50-2"></span>投影灯泡是消耗品。要延长灯泡的使用寿命,您可在屏显菜单中进行下列设置。

#### <span id="page-50-4"></span>**将灯泡模式设置为节能或 SmartEco**

使用**节能**模式可将系统噪音和功耗降低 15%。使用 **SmartEco** 模式降低系统噪音并 将灯泡功耗降低最多 30%。如果选择 **节能**或 **SmartEco**,灯光强度会降低,投影图 像则会更暗。

将投影机设置为**节能**或 **SmartEco** 模式也可延长灯泡使用寿命。要设置**节能**或 **SmartEco** 模式,请进入**系统设置:高级** > **灯泡设置** > **灯泡模式**菜单,然后按 ◄/ ►,直至选择了所需的模式。

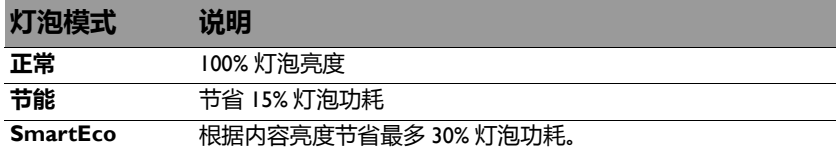

两个灯泡模式间有时间延迟。

#### <span id="page-50-1"></span>**设置自动关机**

此功能让投影机在设定时间后没有检测到任何输入信号源时自动关机,避免对灯泡 使用寿命造成不必要的浪费。

要设置 **自动关机**,请进入 **系统设置:基本** > **自动关机**菜单 ,然后按 ◄/►。时间长 度可设为 5 到 30 分钟, 以 5 分钟为增幅。如果预设时间长度不适合您的演示,可选 择**禁用**。投影机将不会在一定时间过后自动关机。

### **更换灯泡的时间**

当**灯泡指示灯**亮起红灯时或显示需更换灯泡的信息时,请安装新灯泡或咨询经销 商。旧灯泡可能导致投影机工作不正常,在某些情况下,灯泡可能会爆裂。

总 (等效)灯泡使用时间 = 1.75\* (在正常模式下使用的小时数) + 1.40\* (在省电 模式下使用的小时数) + 1.00\* (小时数)

转到 <http://lamp.benq.com> 了解更换用灯泡。

如果灯泡过热,灯泡指示灯和温度警告灯将亮起。关闭投影机电源并让投影机冷却 45 分钟。如果重新 打开电源后灯泡指示灯或温度警告灯仍亮起,请咨询经销商。 有关详情,请参见第 56 页的 " [指示灯](#page-55-1) "。

以下灯泡警告消息将提醒您更换灯泡。

**下面的警告消息仅供参考。请按照实际的屏幕说明准备和更换灯泡。**

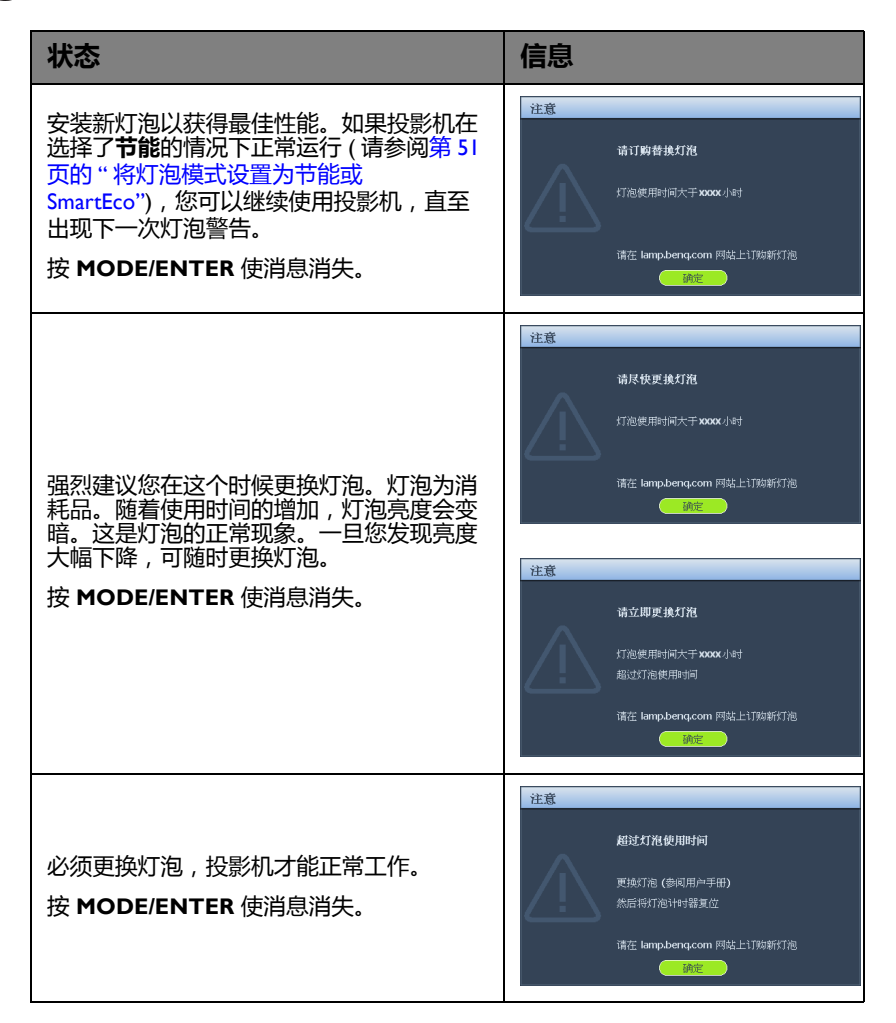

### **更换灯泡**

• 如果要为吊装的投影机更换灯泡,灯泡插口下方务必不能站人,以免灯泡破裂对人眼造成伤害。 Л

- 为降低触电风险,务必在更换灯泡前关闭投影机并拨掉电源线。
- 为降低严重灼伤的风险,在更换灯泡前至少让投影机冷却 45 分钟。
- 为降低手指受伤和内部组件损坏的风险,请小心取出尖利的灯泡玻璃碎片。
- 为降低因触摸镜头而导致手指受伤的风险和 / 或影响图像质量,切勿在取下灯泡后触及空的灯泡 舱。
- 此灯泡含有水银。请参阅当地的危险废弃物条例,按正确的方式处理此灯泡。
- 为确保投影机发挥最优性能,建议您购买 BenQ 投影机灯泡进行更换。
- 在处置破裂灯泡时,应确保通风良好。我们建议您使用呼吸器、防护眼镜、护目镜或面罩,并穿 戴防护服 (如手套)。
- 1. 关闭电源,然后从墙壁插座拔掉投影机电源线。如果灯泡是热的,等待约 45 分钟直至灯泡冷却,以免灼伤。
- 2. 拧松右边的螺丝。
- 3. 如图所示卸下灯泡仓。

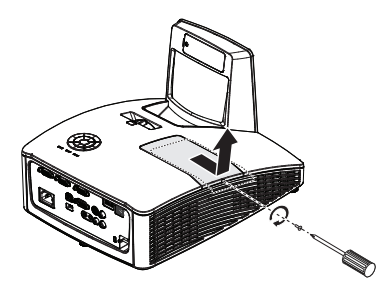

- 4. 拧松固定灯泡的两个系紧螺丝。
- 切勿在未装上灯泡盖的情况下打开电源。 ΛN
	- 请勿将手指插入灯泡和投影机之间。投影机内 部的尖锐边缘可能会导致划伤。

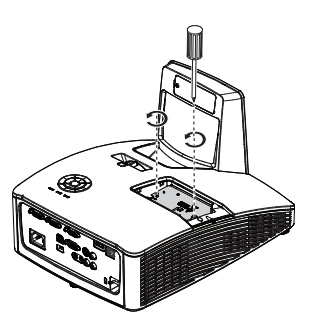

- 5. 提起把手,使其立起。使用把手慢 慢地将灯泡拉出投影机。
- 个、• 太快拉出灯泡可能会使灯泡破裂,并且破碎的 玻璃会掉进投影机内。
	- 切勿将灯泡放置在可能会溅到水、小孩可以触 摸到或接近易燃材料的位置。
	- 取出灯泡后 , 切勿将手插入投影机中。如果触<br> 摸到内部的光学组件 , 可能会导致颜色不均匀 或投影的图像失真。
	- 6. 将新灯泡插入灯泡仓,确保在投影 机中安装到位。
- △●<br>△ <sup>•</sup> 确保对准接头。
	- 如果遇到阻力,请提起灯泡,然后再试一次。

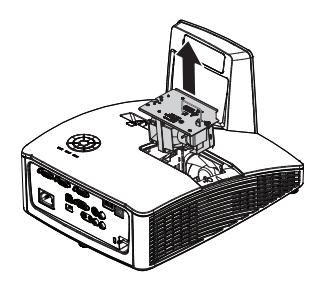

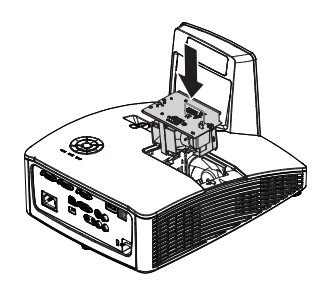

- 7. 拧紧紧固灯泡的螺丝。
- 8. 确认把手完全放平并锁定到位。
- 松动的螺丝可能导致接触不良 , 使投影机工作<br>——不正常。
	- 切勿将螺丝拧得过紧。

9. 将灯泡仓盖装回投影机并拧紧螺丝。

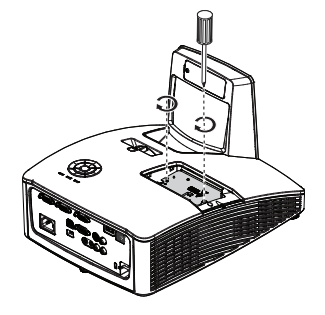

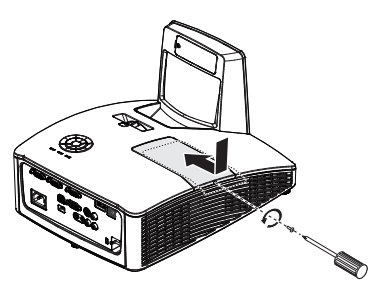

10. 重启投影机。

*(* )<br>《 切勿在未装上灯泡盖的情况下打开电源。

#### <span id="page-54-0"></span>**复位灯泡计时器**

11. 出现启动徽标后,打开屏幕显示 (OSD) 菜单。转到**系统设置:高级** > **灯泡设置** 菜单。按 **MODE/ENTER**。显示**灯泡设置**页面。高亮显示 **复位灯泡计时器**。 显示一则警告消息,询问您是否复位灯泡计时器。高亮显示**复位**,然后按 **MODE/ENTER**。灯泡时间将归零。

如果未更换新灯泡,请勿复位,否则可能会造成损坏。

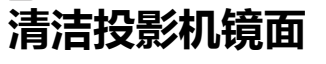

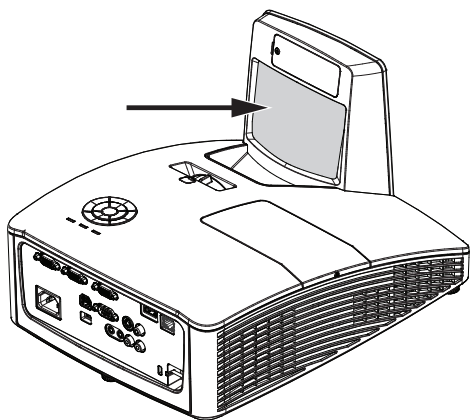

用相机店里现成的 " 风箱 / 镜头鼓风机 " 除去灰尘以防止擦拭时刮伤镜面。

- 务必关闭投影机并冷却至少 30 分钟后再进行清洁。  $\sqrt{N}$ 
	- 切勿直接用手触摸投影机镜面或镜头。

# <span id="page-55-1"></span><span id="page-55-0"></span>**指示灯**

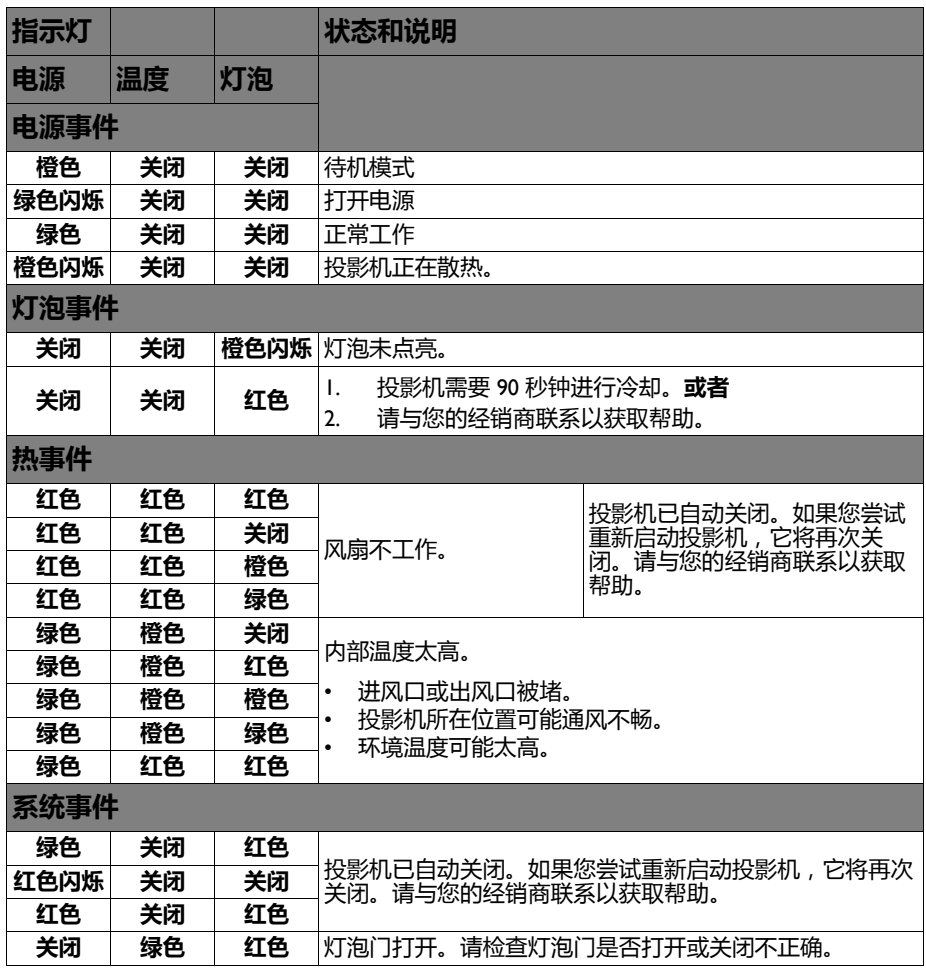

# <span id="page-56-0"></span>**故障排除**

#### **投影机不开机。**

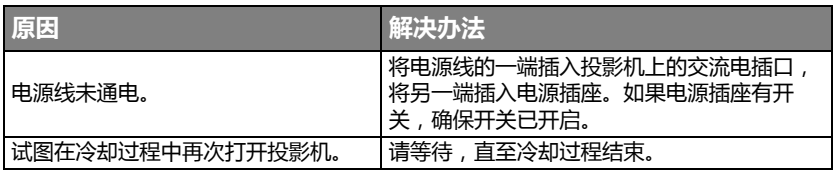

### **无图像**

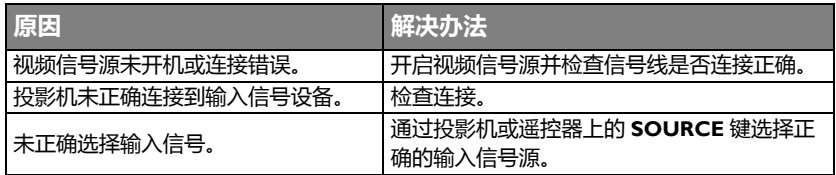

#### **图像模糊**

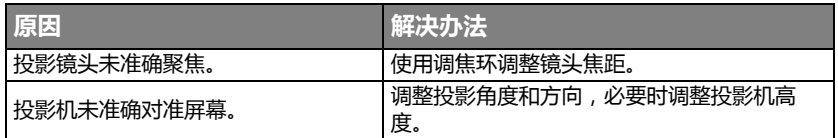

#### **遥控器失效**

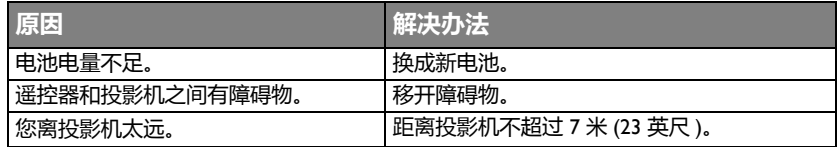

#### **密码不正确**

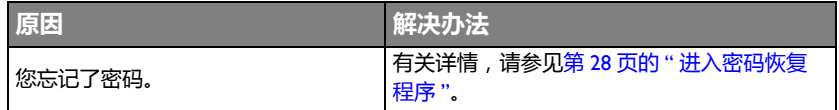

# <span id="page-57-0"></span>**规格**

<span id="page-57-1"></span>投影机规格

所有规格如有更改,恕不另行通知。

光学 分辨率 1024 x 768 XGA 1280 x 800 WXGA 显示系统 单片 DLP™ 系统 镜头光圈值  $F = 2.5$ ,  $f = 5.1$  毫米 灯泡 230W 灯泡 电气 电源 AC100-240V, 3.5A 50-60 Hz (自动) 功耗 310W (最大) ; < 0.5W( 待机 ) 机械 重量 11 磅 (5 Kg) 输出接口 扬声器 10W x 2 音频信号输出 PC 音频插孔 x 1 显示器输出 D-Sub 15 针 (接口) x1 控制 USB B 型 Mini USB (用于 PointWriter 套件) RS-232 串行控制  $9$  针  $\times$  1 红外线接收器 x 1 LAN 控制  $R$ |45  $\times$  1 输入接口 计算机输入 RGB 输入  $D$ -sub 15-针  $($ 母 )  $\times$  2 视频信号输入 S-VIDEO Mini DIN 4- 针端口 x I VIDEO  $RCA$ 插口 x l SD/HDTV 信号输入 模拟 - 分量视频 RCA 插口 x 3 ( 通过 RGB 输入 ) 数字 -HDMI x 1 音频信号输入 音频输入 PC 音频插孔 x 1 RCA 音频插孔 (L/R) x 1 环境要求 运行温度 0°C-40°C (海平面时) 运行相对湿度 10%-90% (无冷凝) 运行高度 0°C-35°C 时 0-1499 m

0°C-30°C 时 1500-2,000 m (高海拔模式开启时)

### <span id="page-58-1"></span><span id="page-58-0"></span>**支持的 PC 输入时序**

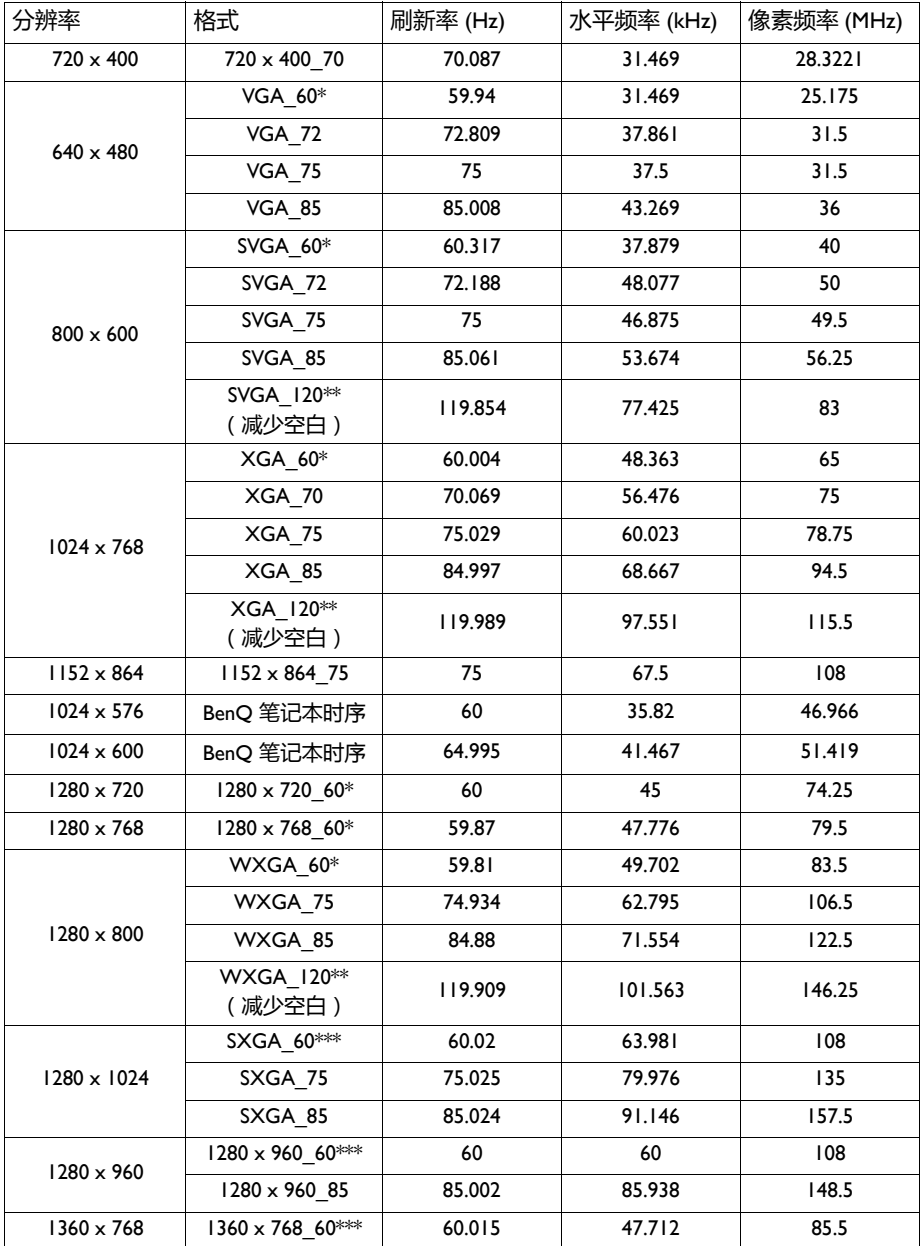

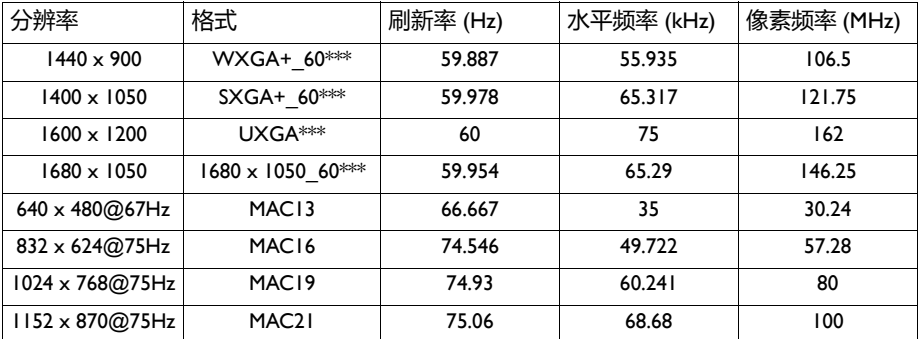

\* 支持帧序列、顶部 - 底部和并排格式的 3D 信号时序。

\*\* 支持帧序列格式的 3D 信号时序。

\*\*\* 支持顶部 - 底部和并排格式的 3D 信号时序。

• 由于 EDID 文件和 VGA 图形卡限制可能不支持上面显示的时序。可能有些时序 不能选择。

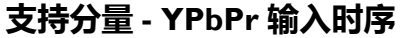

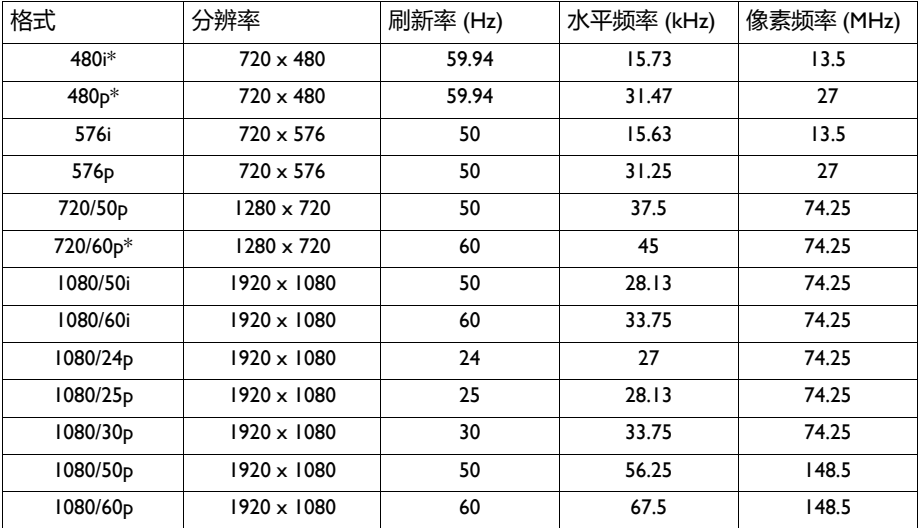

\* 支持帧序列格式的 3D 信号时序。

### **支持视频输入时序**

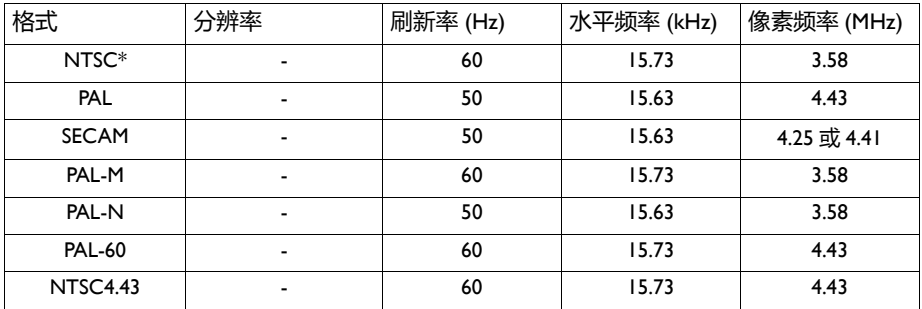

\* 支持帧序列格式的 3D 信号时序。

### **支持 HDMI (HDCP) 输入时序**

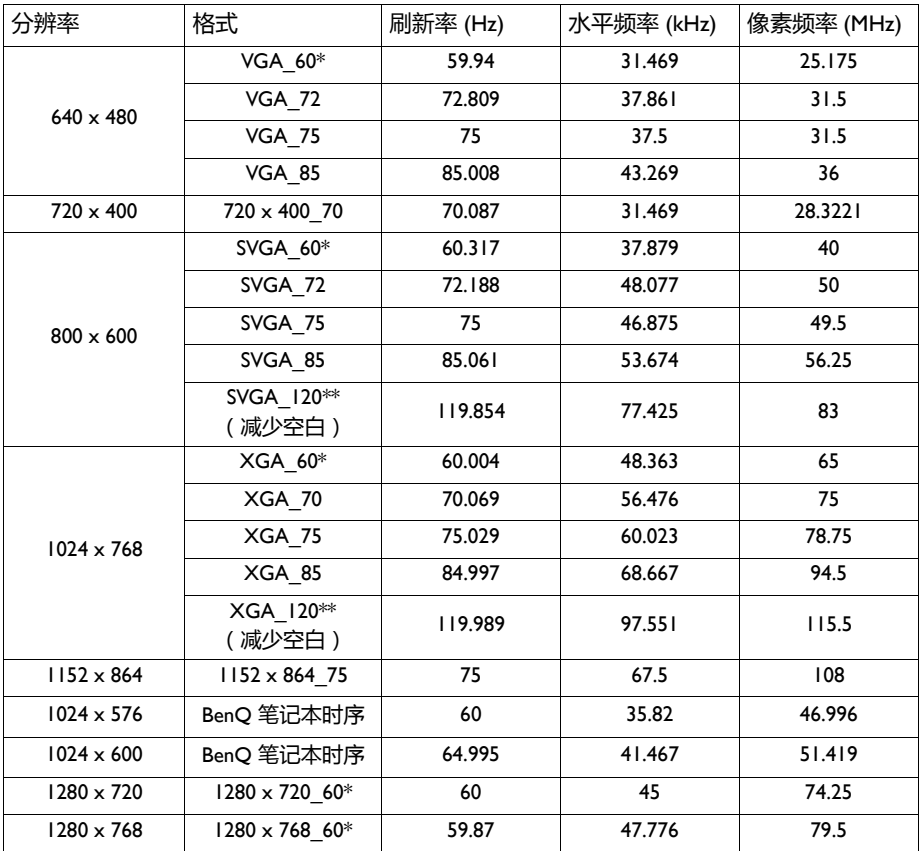

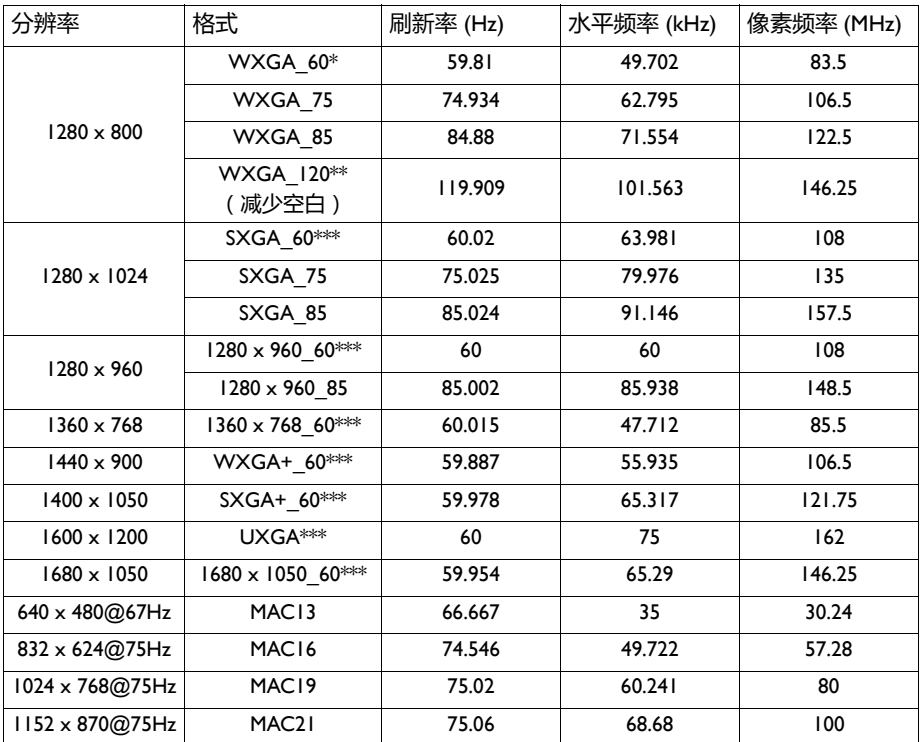

\* 支持帧序列、顶部 - 底部和并排格式的 3D 信号时序。

\*\* 支持帧序列格式的 3D 信号时序。

\*\*\* 支持顶部 - 底部和并排格式的 3D 信号时序。

• 由于 EDID 文件和 VGA 图形卡限制可能不支持上面显示的时序。可能有些时序 不能选择。

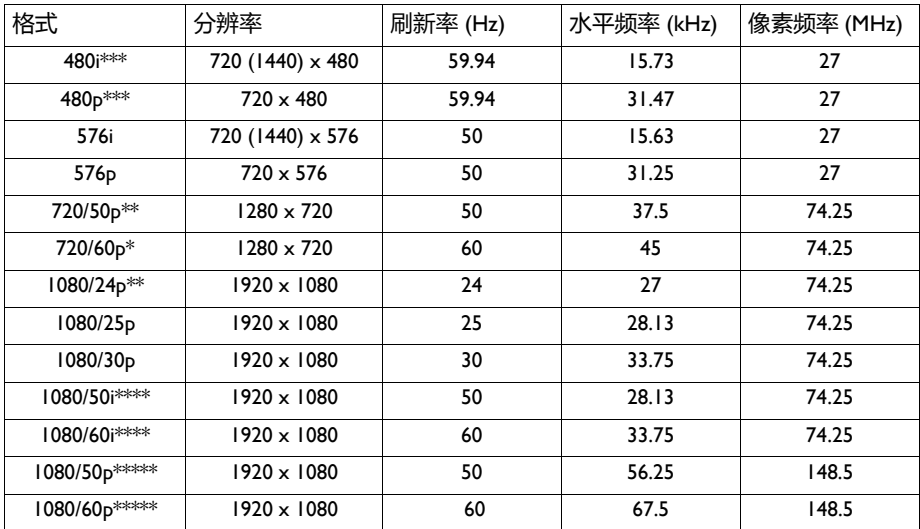

### **支持 HDMI 视频输入时序**

\* 支持帧序列、帧封装、顶部 - 底部和并排格式的 3D 信号时序。

\*\* 支持帧封装、顶部 - 底部和并排格式的 3D 信号时序。

\*\*\* 支持帧序列格式的 3D 信号时序。

\*\*\*\* 支持并排格式的 3D 信号时序。

\*\*\*\*\* 支持顶部 - 底部的 3D 信号时序。

# <span id="page-63-0"></span>**保修及版权信息**

#### **有限保修**

在正常使用和存放情况下,明基电通信息技术有限公司对本产品的任何材料和工艺 缺陷提供保修。

要求保修时必须提供有效三包卡和有效发票。如果在保修期内发现本产品有缺陷, 本公司唯一的义务和针对您的独家补救办法是更换任何有缺陷的部件 (包括劳务 费)。当您购买的产品有任何缺陷时应立即通知经销商,以获得保修服务。

重要提示:如果客户未按照 BenQ 的书面用法说明使用本产品,将不适用上述保修。 尤其是环境湿度必须介于 10% 和 90% 之间、温度介于 0°C 和 35°C 之间、海拔高度 低于 4920 英尺,以及避免在多灰尘的环境下操作本投影机。本保修授予您特定的法 律权利,而且您还可能享有其它权利,这取决于您购买的区域。

有关其它信息,请访问 [www.BenQ.com](http://www.BenQ.com)。

#### **版权**

明基电通信息技术有限公司版权所有 2011。保留所有权利。未经明基电通信息技术 有限公司事先书面许可,本文的任何部分皆不得以任何形式或任何方法,包括电 子、机械、磁性、光学、化学、手写或任何方式予以重制、传输、转译、储存于检 索系统或翻译成任何文字或计算机语言。

#### **免责声明**

对于本文之任何明示或默示内容,明基电通信息技术有限公司不做任何保证,亦拒 绝对任何特殊目的之商用性或适用性目的予以保证。此外,明基电通信息技术有限 公司保留修订本出版物和随时修改本文档内容而无需通知任何人的权利。

\*DLP、 Digital Micromirror Device 和 DMD 是 Texas Instruments 的商标。其他则归属 其各自公司或组织版权所有。